# **2. Kreiranje nove baze podataka**

Stvaranje strukture za bazu podataka je lako. Međutim, prazna baza nije ništa korisnija od praznog dokumenta u Microsoft Word-u ili praznog radog lista Microsoft Excel-a. Tek kada se popuni, ili naseli, podacima tabele baze podataka, ona počinje da služi svrsi. Kako se dodaju upiti, obrasci i izveštaji, postaje sve lakša za korišćenje. Ako se prilagodi dodavanjem razvodne table i upotrebom alatki korisnika, postaje aplikacija koja radi sa bazama podataka.

Ne mora svaka baza podataka da se dorađuje do tačke kada se može smatrati aplikacijom. Baza podataka sa kojom će raditi samo tvorac i još nekoliko iskusnih korisnika može da ostane donekle grubo tesana.

Microsoft Access uklanja mnogo teškog i dosadnog rada prilikom stvaranja i prilagođavanja baze podataka nudeći čarobnjake koji mogu da se koriste za pravljenje celokupnih baza podataka ili pojedinačnih tabela, obrazaca, upita i drugih objekata. U opštem slučaju, lakše je da se koristi čarobnjak za pravljenje nečeg što je slično onome što je korisniku potrebno i da zatim korisnik to prilagodi, nego da sve to pravi sam.

U ovom poglavlju najpre će biti upotrebljen čarobnjak da se brzo napravi struktura složene baze podataka za upravljanje podacima o osobama za kontakt, zajedno sa tabelama, obrascima, upitima i drugim objektima. Posle proučavanja ove baze podataka i upisivanja nekoliko zapisa da bi se dobila ideja šta čarobnjak može da ponudi kao početnu tačku za dalji razvoj, odbaciće se rad na ovoj bazi podataka i započeti rad na jednostavnijoj bazi podataka Video Kolekcija. Do kraja ovog poglavlja imaće se baza podataka Video Kolekcija koja sadrži pet tabela i koja će služiti kao osnova za mnoge vežbe u ovom materijalu.

## **Pravljenje strukture baze podataka na jednostavan način**

U dalekoj prošlosti (pre nekoliko godina u razdoblju računara), pravljenje strukture baze podataka od početka, obuhvatalo je prvo analiziranje potreba, a zatim projektovanje baze podataka na papiru. Određivalo bi se koje informacije je potrebno beležiti i kako ih pohraniti u bazu podataka. Stvaranje strukture baze podataka zahtevalo bi mnogo posla, a kada bi se završilo i uneli podaci bilo bi teško vršiti izmene. Čarobnjaci su promenili taj proces. Biranje određene strukture baze podataka više nije toliko važna odluka kakva je nekada bila. Upotrebom **čarobnjaka Database** moguće je napraviti desetine aplikacija koje rade sa bazama podataka za manje vremena nego što je ranije bilo potrebno da se skicira projekat jedne baze podataka na papiru. Access-ovi čarobnjaci možda ne prave aplikacije za rad sa bazama podataka identične onima koje korisnik želi, ali mogu brzo da naprave nešto što je sasvim slično tome.

U ovoj vežbi biće upotrebljen **čarobnjak Database** za pravljenje strukture nove baze podataka. U ovom slučaju, nova baza podataka imaće strukturu baze za upravljanje podacima osoba za kontakt. Treba uraditi sledeće:

- **1** Ako okno poslova **New File** nije vidljivo, otvoriti ga pritiskom na dugme **New** ( $\Box$ ) na Access-ovoj paleti sa alatkama.
- **2** U odeljku **New from Template** ovog okna poslova, pritisnuti **General Templates**, a zatim izabrati karticu **Databases** da bi se prikazale ove opcije:

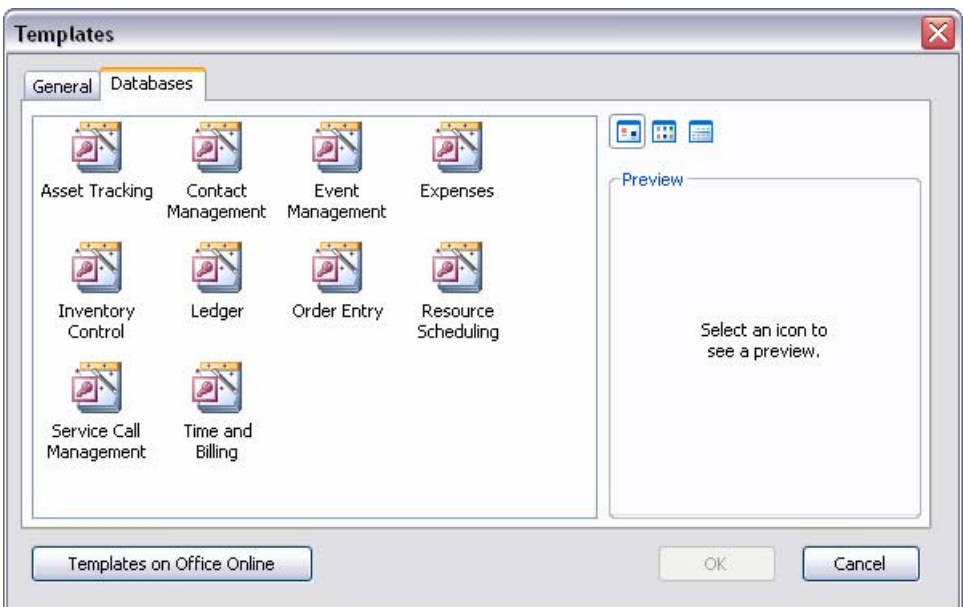

**Čarobnjak Database** koristi unapred definisane šablone da bi napravio sofisticirane aplikacije za rad sa bazama podataka. Pored šablona koji dolaze sa Access-om, uz postojanje Internet konekcije moguće je pronaći dodatne šablone i resurse prateći hipervezu **Templates on Microsoft.com** koja se nalazi u oknu poslova **New File**, u odeljku **New from Template**.

**3** Pritisnuti dva puta **Contact Management**.

 Pojavljuje se okvir za dijalog **File New Database** u kome može da se da naziv novoj bazi podataka i odredi gde će biti sačuvana:

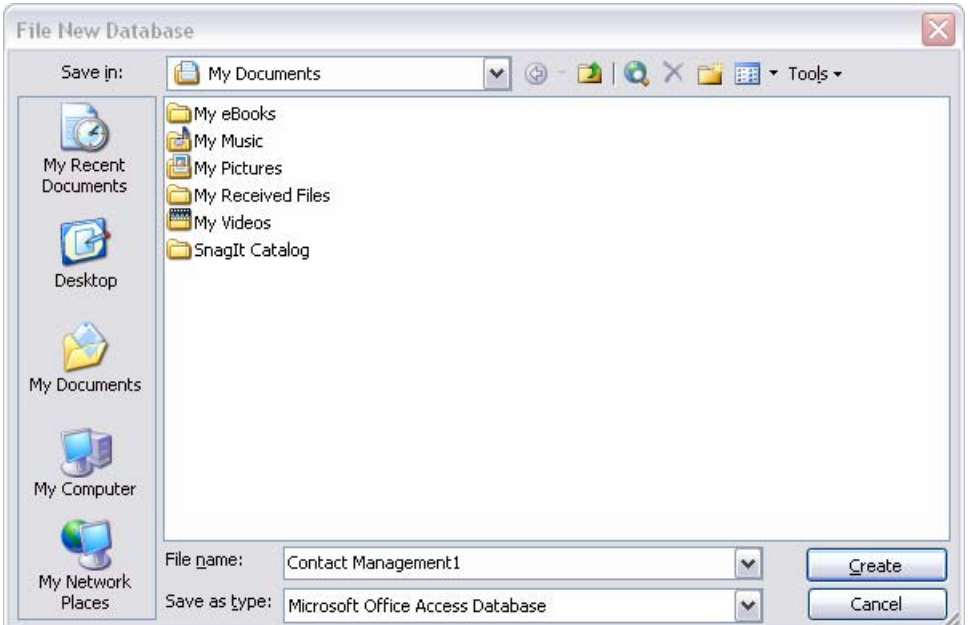

## **Savet**

Podrazumevani folder za pohranjivanje datoteka Access-ove baze podataka je My Documents. Ovo podrazumevano mesto može da se promeni i izabere bilo koji drugi folder birajući u meniju **Tools** opciju **Options** dok je datoteka baze podataka otvorena, upisujući novu putanju u okviru **Default database folder** na kartici **General** i birajući zatim **OK**.

**4** U okviru **File Name** zameniti Contact Management1 sa **Contacts** i izabrati **Create**.

Konvencije za davanje imena datoteci Access-ove baze podataka iste su kao i za datoteke operativnog sistema Microsoft Windows. Naziv datoteke može da sadrži do 215 znakova uključujući razmake, ali davanje tako dugačkog imena nije preporučljivo. Nazivi datoteka ne mogu da sadrže sledeće znakove: \ / : \* ? < > |. Produžetak imena datoteke za Access-ovu bazu podataka je .mdb.

 Prvo se prikazuje prozor baze podataka, a zatim se vidi prva stranica **čarobnjaka Database** u kojoj se navodi koji tip informacija će se skladištiti u ovoj bazi podataka.

**5** U ovoj stranici se ništa ne upisuje, pa treba pritisnuti **Next** da bi se prešlo na drugu stranicu **čarobnjaka Database**:

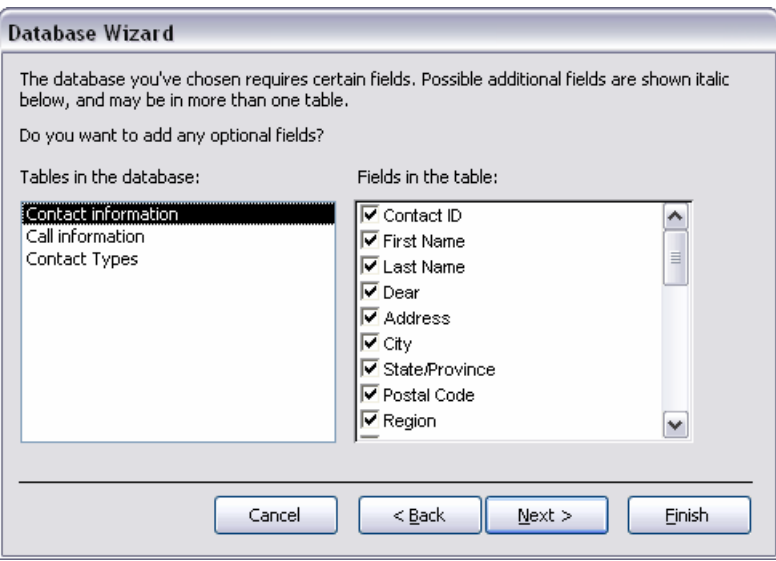

 Na ovoj stranici navedene su tri tabele koje će biti uključene u bazu podataka Contact Management. U desnom okviru navedena su polja koja mogu da se izaberu da budu uključena u tabelu označenu u levom okviru. Ispred obaveznih polja označeno je polje za potvrdu. Opciona polja su napisana kurzivom. Polje za potvrdu ispred opcionog polja može da se označi da bi bilo uključeno u izabranu tabelu.

**6** Pritisnuti naziv svake tabele i proći kroz listu njenih polja samo da bi se videlo koja su polja na raspolaganju. Pokazati zatim da se želi da se uključe sva izabrana polja u tri tabele pritiskanjem dugmeta **Next** da bi se prešlo na sledeću stranicu čarobnjaka.

 Na ovoj stranici može da se izabere unapred definisani stil koji određuje kako će izgledati elementi baze podataka.

#### **Savet**

Kad god je dugme **Back** čarobnjaka aktivno (nije zasivljeno) moguće ga je pritisnuti i tako se vratiti na prethodne stranice radi promene izbora. Ako je dugme **Finish** aktivno moguće ga je pritisnuti i time reći čarobnjaku da obavi svoj posao bez traženja dodatnih informacija od korisnika. Većina opcija koje je čarobnjak odredio mogu se kasnije promeniti, zato pritiskanje dugmeta **Finish** ne znači da je ono što je čarobnjak napravio uklesano u stenu.

- **7** Pritisnuti svaki od stilova da bi se videlo kako igledaju. Izabrati zatim **Blends** i pritisnuti **Next**.
- **8** Pritisnuti svaki od stilova izveštaja da bi se videlo kako izgledaju. Izabrati zatim **Bold** i pritisnuti **Next**.
- **9** Promeniti predložen naziv baze podataka u *Contacts*, ostaviti neoznačeno polje za potvrdu **Yes, I'd like to include picture** i pritisnuti **Next**.

 Dugme **Next** nije na raspolaganju na ovoj stranici ukazujući time da je to poslednja stranica čarobnjaka. Polje za potvrdu **Yes, start the database** je unapred označeno, a polje za potvrdu **Display Help on using a database** je prazno.

**10** Ostaviti unapred izabrane opcije kakve jesu i pritisnuti **Finish**.

 Proces stvaranja baze podataka može da potraje od nekoliko sekundi do minute. Dok čarobnjak pravi bazu podataka, prikazuje se okvir koji izveštava korisnika šta se događa i dokle je postupak odmakao. Kada završi, čarobnjak otvara novo napravljenu bazu podataka Contacts i prikazuje ovu razvodnu tablu:

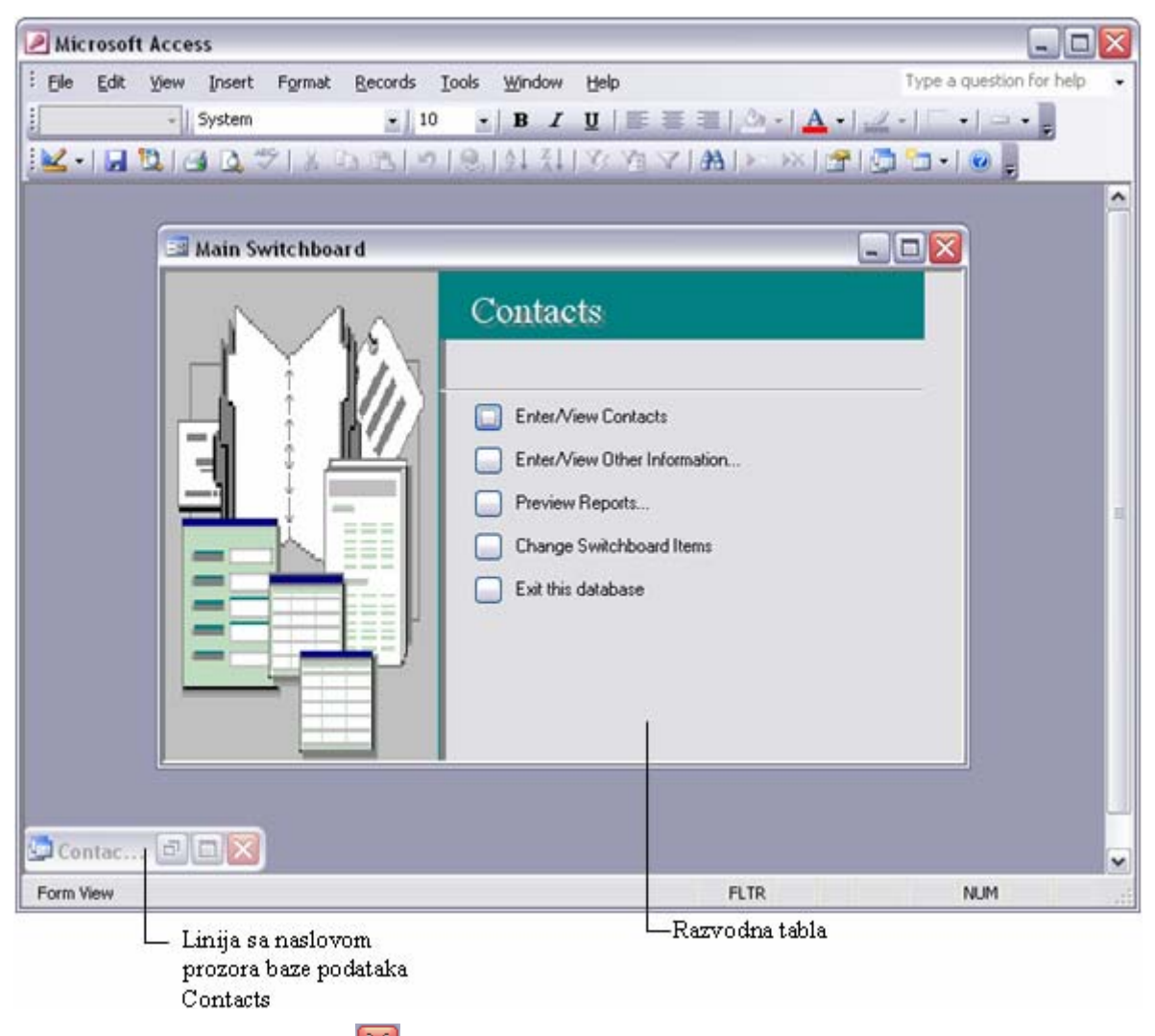

- **11 Pritisnuti dugme Close** ( $\triangle$ ) na desnom kraju linije sa naslovom prozora Main Switchboard.
- **12** Kada se razvodna tabla otvorila, veličina prozora baze podataka Contacts bila je minimizovana (linija sa naslovom može da se vidi u donjem levom uglu Access-ovog prozora). Pritisnuti dugme **Close** na desnom kraju ove linije sa naslovom da bi se zatvorila baza podataka.

#### **Proveravanje rada čarobnjaka**

Korišćenje čarobnjaka za pravljenje baze podataka je brzo i bezbolno, ali šta se na kraju dobija? **Čarobnjak Database** stvara aplikaciju koja radi sa bazama podataka i koja sadrži razvodnu tablu, nekoliko tabela i druge objekte. U mnogim slučajevima, da bi aplikacija mogla da se koristi, dovoljno je da se dodaju podaci. Ako ono što je čarobnjak napravio ne odgovara u potpunosti namerama korisnika, može se urediti bilo koji od objekata baze podataka ili upotrebiti drugi tip čarobnjaka da bi se dodalo još objekata.

Na primer, ako se kaže **čarobnjaku Database** da napravi bazu podataka za upravljanje podacima osoba za kontakt, on pravi tri tabele. Za ovaj tip baze podataka ne pravi nikakve upite, ali ih pravi za neke druge tipove. Čarobnjak pravi obrasce koji mogu da se koriste za unošenje ili pregled podataka i dva izveštaja koji mogu da se upoterbe za prikazivanje liste kontakata ili za rezimiranje poziva napravljenih ili primljenih tokom nedelje. Konačno, pravi razvodnu tablu da bi korisnici mogli da brzo pristupaju onim delovima baze podataka koji su potrebni za izvođenje određenih postupaka.

U ovoj vežbi upoterbiće se razvodna tabla za brz obilazak baze podataka Contacts koju je napravio **čarobnjak Database**. Neke objekte nije moguće proveriti sve dok baza podataka ne bude sadržavala podatke, tako da će se usput unositi informacije u nekoliko tabela. Pratiti sledeće korake:

- **1** Otvoriti bazu podataka **Contacts**.
- **2** U razvodnoj tabli pritisnuti dugme **Enter/View Other Information** da bi se prikazao prozor Forms Switchboard.

 Razvodna tabla ima dva dugmeta: prvo otvara obrazac koji može da se koristi za upisivanje ili pregled tipova kontakata, a drugo vraća korisnika na prozor Main Switchboard.

**3** Pritisnuti **Enter/View Contact Types** da bi se prikazao ovaj obrazac Contact Types:

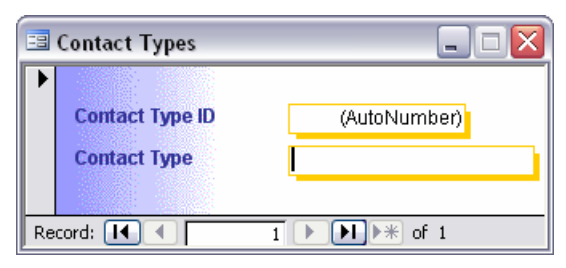

 Da tabela Contact Types nad kojom je napravljen ovaj obrazac sadrži neke zapise ovaj obrazac bi mogao da se koristi da se ti zapisi pregledaju. Jedino što sada može da se uradi je da se doda novi zapis.

**4** Upisati *Snabdevač* u okvir **Contact Type** i pritisnuti Enter.

 U toku kucanja Access je uneo vrednost u polje **Contact Type ID**. Access prati ovaj broj i upisuje prvi sledeći broj u ovo polje kad god se dodaje novi zapis.

- **5** Ponoviti prethodni korak da bi se upisali zapisi za *Kupac* i *Isporučilac*.
- **6** Sada kada tabela Contact Types sadrži nekoliko zapisa, upotrebiti dugmad za kretanje na dnu obrasca da bi se prošlo kroz njih. Pritisnuti zatim dugme **Close** da bi se zatvorio obrazac Contact Types.

#### **Važno**

Kod većine računarskih aplikacija, bitno je često snimati na disk ono što je urađeno da bi se izbeglo da se to izgubi zbog greške u radu računara. Sa Access-om ne samo da nije bitno da se podaci snime, nego ih i nije mogućno ručno snimiti. Kada se pomeri kursor izvan zapisa nakon upisivanja ili menjanja informacija, Access snima taj zapis. Ova delimično srećna okolnost znači da korisnik ne mora da brine o gubljenju izmena koje je uneo, ali da mora da zapamti da su sve izmene unetih podataka trajne i mogu se vratiti samo ako se zapis ponovo izmeni.

- **7** Izabrati **Return to Main Switchboard**.
- **8** Izabrati **Enter/View Contacts** da bi se pojavio ovaj obrazac Contacts:

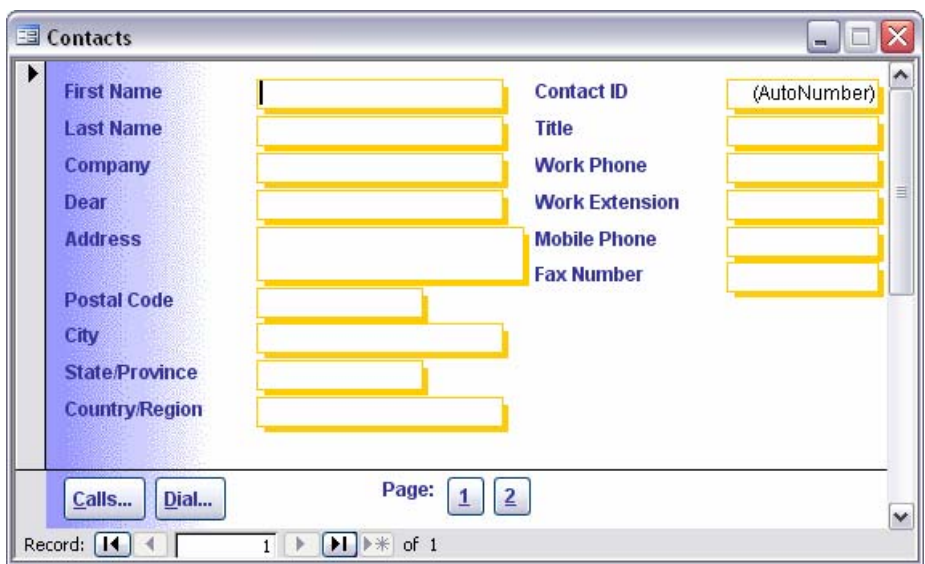

 Ovaj obrazac koji se sastoji od dve stranice koristi se za upisivanje zapisa u tabelu Contacts nad kojom je obrazac napravljen ili za pregled zapisa koji su već u njoj. Ovaj obrazac na dnu sadrži dugmad za prelazak na drugu stranicu i za otvaranje drugih obrazaca iz kojih može da se okreće broj telefona (**Dial**) ili u koje mogu da se beleže informacije o komunikacijama koje je korisnik imao sa tom kontakt osobom (**Calls**).

- **9** Upisti neke informacije u ovaj obrazac biće dovoljno da to budu vaše ime i prezime i obratiti pažnju da u toku upisivanja imena, Access popunjava polje Contact ID.
- **10** Pitisnuti dugme **2** na dnu obrasca da bi se prešlo na drugu stranicu i zatim proširiti listu tipova kontakata.

Lista sadrži tri tipa koja su, preko obrasca Contact Types, unesena u tabelu Contact Types.

- **11** Izabrati jedan od tipova kontakata.
- **12** Vratiti se na prvu stranicu, postaviti kursor u okvir **Work Phone**, upisati *555-0100* i pritisnuti Enter.
- **13** Vratiti kursor još jednom u okvir **Work Phone** i pritisnuti dugme **Dial**.

 Pojavljuje se okvir za dijalog **AutoDialer** sa sadržinom okvira koji je trenutno izabran na obrascu kao potencijalni broj za okretanje.

#### **Savet**

Ovaj okvir za dijalog nije deo Access-a; to je pomoćni program Windows-a. Kada se pritisne dugme **Dial**, VBA kod koji je pridružen dugmetu poziva pomoćni program. Kada bi se pritisnulo **Setup**, prikazao bi se okvir za dijalog **Windows Phone and Modem Options** (ako modem nije instaliran, umesto toga bi se pojavio okvir za dijalog **Install New Modem**).

**14** Pritisnuti **Cancel** da bi se zatvorio okvir za dijalog **AutoDialer**, a zatim pritisnuti dugme **Calls** da bi se prikazao obrazac Calls:

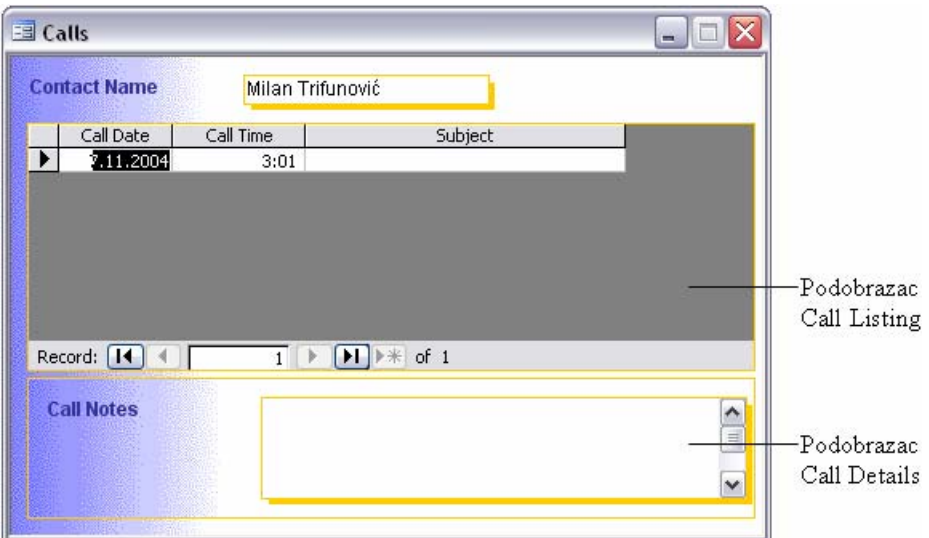

 Ovaj obrazac sadrži podobrazac Call Listing u kome su navedeni prethodni pozivi koji su bili zabeleženi i podobrazac Call Details koji pokazuje detalje izabranog poziva. Mogu se zabeležiti informacije o komunikaciji (telefonski pozivi, razmenjene elektronske poruke itd.) koju je korisnik imao sa datom kontakt osobom.

**15** Pritisnuti mišem u ćeliju **Subject** novog zapisa i upisati *Informacije o porudžbini* kao temu.

 Access dodaje red **New Record**, u kome se polja **Call Date** i **Call Time** popunjavaju podrazumevanim vrednostima, tekućim datumom i vremenom, kao što je to ovde prikazano:

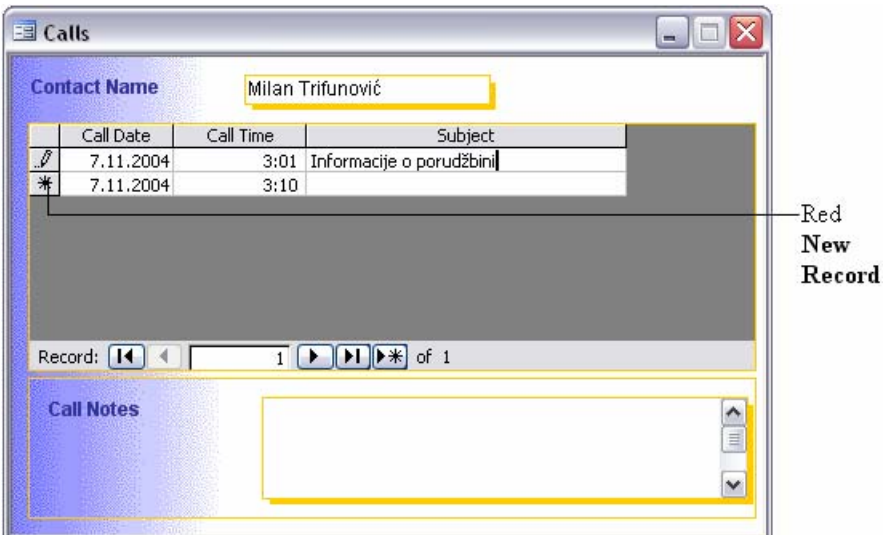

- **16** Pritisnuti u okvir **Call Notes** i upisati kratku napomenu.
- **17** Pritisnuti dugme **Close** da bi se zatvorio obrazac Calls, a zatim ponovo pritisnuti **Close** da bi se zatvorio obrazac Contacts.
- **18** Pritisnuti **Preview Reports** da bi se prikazao prozor Reports Switchboard.
- **19** Pritiskom na dugmad, pregledati dva kratka izveštaja, a zatim ih zatvoriti.

 Prilikom pregleda izveštaja Weekly Summary, prikazuje se obrazac Report Date Range koji omogućava da se upiše datumski period za izveštaj. Ako se prihvati podrazumevani period tekuće nedelje, rezime poziva koji je upravo dodat je uključen u izveštaj.

**20** Pritisnuti **Return to Main Switchboard**, a zatim pritisnuti dugme **Close** da bi se zatvorio prozor Main Switchboard bez zatvaranja baze podataka.

**21** Pritisnuti dva puta liniju sa naslovom prozora baze podataka da bi se vratila veličina prozora koji izgleda ovako:

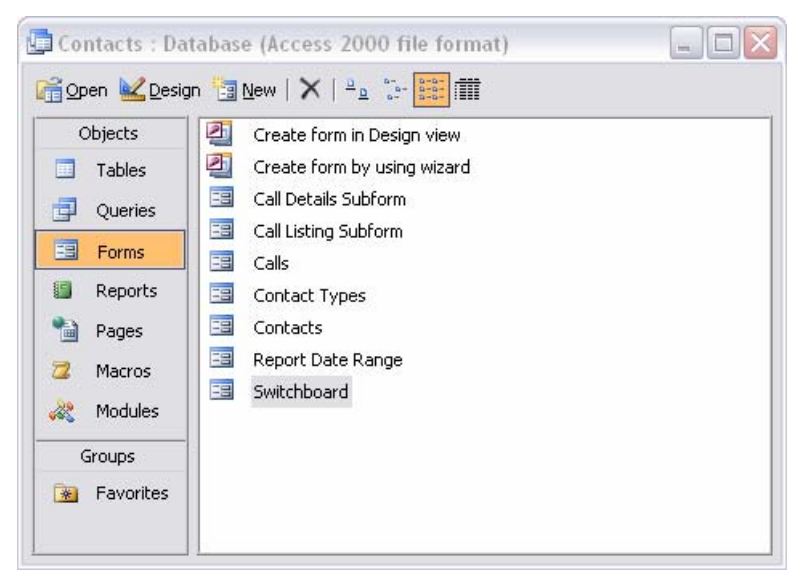

**22** Pregledati sve tabele, obrasce i izveštaje u bazi podataka pritiskajući svaki od tipova podataka na traci **Objects** i otvarajući zatim svaki od pojedinačnih objekata.

 Nije moguće direktno otvoriti obrazac Report Date Range, zato što je projektovano da ga otvara VBA kod koji dostavlja informacije potrebne tom obrascu.

**23** Zatvoriti bazu podataka **Contacts**.

#### **Kreiranje tabela na jednostavan način**

Ako se koristi **čarobnjak Database** za pravljenje baze podataka za upravljanje informacijama o osobama za kontakt, baza podataka će imati sve komponente koje su potrebne za skladištenje osnovnih informacija o ljudima. Može se, recimo, pretpostaviti da neko preduzeće ima potrebu da skladišti različite tipove informacija za različite tipove kontakata. Recimo da se želi da se održavaju različiti tipovi informacija o službenicima, kupcima i dobavljačima. Pored standardnih informacija kao što su imena, adrese i brojevi telefona može se ukazati potreba da se beleže i ove informacije:

- broj socijalnog osiguranja službenika, datum zapošljavanja, bračno stanje, odbijanja od plate i plata;
- porudžbina kupca i stanje računa;
- informacije za kontakt dobavljača, status tekuće porudžbine i popusti.

Preduzeće bi moglo da u tabelu Contacts doda još polja i zatim da popunjava samo ona koja su joj potrebna za svaki od tipova subjekata sa kojima kontaktira. Međutim, guranje svih tih informacija u jednu tabelu dovelo bi vrlo brzo do zbrke. Umesto toga, trebalo bi da napravi bazu podataka sa jednom tabelom za svaki tip kontakata: zaposlene, kupce i dobavljače.

**Čarobnjak Database** ne nudi baš takvu kombinaciju tabela, tako da će se u ovoj vežbi napraviti baza podataka sa praznom strukturom. Dodaće se zatim nekoliko tabela bazi podataka upotrebom **čarobnjaka Table**. Uraditi sledeće:

- **1** Pritisnuti dugme **New** ( ) na paleti alatki da bi se prikazalo okno poslova **New File**.
- **2** U odeljku **New** okna poslova, pritisnuti **Blank Database**.
- **3** Upisati *Proba* kao naziv nove baze podataka i pritisnuti **Create**.

 Access prikazuje prozor baze podataka koji ne sadrži tabele, upite, obrasce ili druge objekte baze podataka (može se proveriti da je baza prazna biranjem svakog od tipova objekata na traci **Objects**).

**4 Na paleti alatki prozora baze podataka pritisnuti <b>New** (**E** New) da bi se pojavio okvir za dijalog **New Table**.

#### **Savet**

Umesto pritiskanja dugmeta **New**, može da se pritisne strelica desno od dugmeta **New Object** i zatim izabere **Table**; ili može da se na traci **Objects** pritisne **Tables** i zatim dva puta pritisne **Create table by using wizard**; ili može da se u meniju **Insert** izabere **Table**.

**5** Pritisnuti dva puta **Table Wizard** da bi se prikazala prva stranica čarobnjaka koja izgleda ovako:

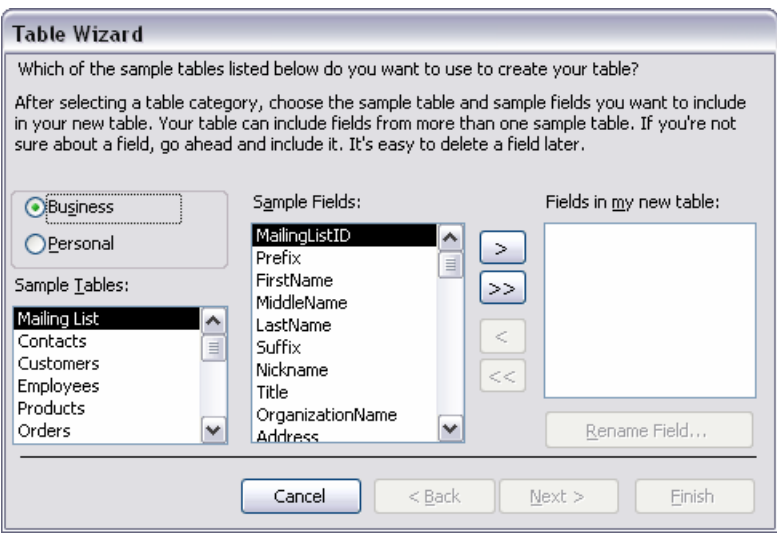

 Može da se izabere da li će se prikazati lista poslovnih tabela ili tabela za privatnu upotrebu. Iako su ove kategorije uglavnom orijentisane prema poslovnom ili privatnom korišćenju, u zavisnosti od prirode posla korisnika ili izbora, može se desiti da se željeni uzorak tabele pronađe u jednoj ili drugoj listi.

**6** Odvojiti nekoliko minuta za pregledanje poslovne liste, a zatim izabrati **Personal** da bi se videli ti uzorci tabela.

 Svaka kategorija sadrži listu tabela uzoraka. Kada se označi stavka u listi **Sample Tables**, desno u listi **Sample Fields** pojavljuju se sva polja koja su na raspolaganju za tu tabelu (kada se napravi tabela, može se ako bude bilo potrebno dodati još polja). Označavanjem stavke u listi Sample Fields i zatim pritiskanjem dugmeta **>** izabrano polje se premešta u listu **Fields in my new table**. Pritisak na dugme **>>** premešta sva navedena polja u listu **Fields in my new table**. Dugmad **<** i **<<** uklanjaju jedno ili sva polja iz liste nove tabele.

- **7** Sa označenom kategorijom **Business**, u listi **Sample Tables**, izabrati **Customers**.
- **8** Pritisnuti dugme **>>** da bi se iskopirala sva polja u listu **Fields in my new table**, a zatim pritisnuti **Next** da bi se prešlo na sledeću stranicu čarobnjaka.

 Na ovoj stranici može se dati ime novoj tabeli i odrediti da li čarobnjak treba da odredi primarni ključ za tabelu. Primarni ključ se sastoji od jednog ili više polja po kojima se jedan zapis razlikuje od drugog.

**9** Ostaviti **Customers** kao naziv tabele, označiti **No, I'll set the primary key** i zatim pritisnuti **Next**.

Čarobnjak predlaže **CustomerID** kao polje koje će jednoznačno identifikovati zapise i pita kakav tip podataka će polje sadržati.

**10** Izabrati **Numebers and/or letters I enter when I add new records**, a zatim pritisnuti **Next** da bi se prešlo na poslednju stranicu čarobnjaka.

 Na ovoj stranici može da se izabere jedno od tri dugmeta opcija da bi se odredilo da li bi tabela trebalo da se otvori u prikazu Design ili Datasheet, ili da li da se otvori obrazac koji je napravio čarobnjak da bi korisnik mogao da unosi podatke.

- **11** Prihvatiti podrazumevanu opciju, **Enter data directly into table** i pritisnuti **Finish** da bi se napravila i otvorila tabela Customers.
- **12** Krećući se horizontalno kroz tabelu pregledati sva polja koja je čarobnjak napravio na osnovu izbora na njegovoj prvoj stranici. Zatvoriti zatim tabelu.

Tabela Customers sada se pojavljuje u prozoru baze podataka.

- **13** Pokrenuti ponovo **čarobnjaka Table**, ovog puta pritiskajući dva puta **Create table by using wizard** u prozoru baze podataka.
- **14** U listi **Sample Tables** označiti **Employees** i prebaciti samo polja koja slede u listu **Fields in my new table**, birajući svako od polja u listi **Sample Fields** i pritiskajući dugme **>**:

**EmployeeID FirstName LastName Title Address City StateOrProvince PostalCode HomePhone Birthdate DateHired Photograph Notes** 

- **15** U listi **Fields in my new table**, označiti **StateOrProvince**, pritisnuti **Rename Field**, promeniti naziv polja u *State* i pritisnuti **OK**.
- **16** Pritisnuti dva puta dugme **Next** da bi se prešlo dve stranice unapred, dajući naziv tabeli **Employees** i dopuštajući Access-u da napravi primarni ključ.

 S obzirom da jedna tabela već postoji u bazi podataka, čarobnjak pokušava da uspostavi relaciju između tabela i prikazuje novu stranicu.

- **17** Postoji mogućnost da se relacije uspostave kasnije, pa se ova stranica može preskočiti pritiskajući **Next**.
- **18** Pritisnuti **Finish** i zatim zatvoriti tabelu **Employees**.
- **19** Ponoviti korake od 13 do 18 da bi se napravila tabela **Suppliers** koja uključuje sva ponuđena polja. Pritisnuti **Finish** da bi se prihvatile sve napomene i podrazumevane opcije.
- **20** Zatvoriti tabelu **Suppliers**.

U oknu **Tables** prozora baze podataka sada su navedene tri tabele.

**21** Zatvoriti bazu podataka.

## **Kreiranje tabela u prikazu Design**

Kreiranje tabela u prikazu Design se može koristiti ako ni **čarobnjak Database** ni **čarobnjak Table** ne zadovoljavaju potrebe. U ovom slučaju korisnik sam definiše strukturu tabele, odnosno unosi sam nazive polja (zaglavlja kolona) i definiše tip podataka za svako polje.

U ovoj vežbi će biti napravljena struktura svih tabela baze podataka Video Kolekcija koja će se koristiti za vežbe do kraja ovog materijala. Baza podataka ima pet tabela: **Filmovi**, **Glumci**, **Formati Filmova**, **Žanrovi Filmova** i **Glumci u Filmovima**. Treba uraditi sledeće:

- **1** Pritisnuti dugme **New** ( ) na paleti alatki da bi se prikazalo okno poslova **New File**.
- **2** U odeljku **New** okna poslova, pritisnuti **Blank Database**.
- **3** Upisati *Video Kolekcija* kao naziv nove baze i pritisnuti **Create**.
- **4** Na traci **Objects** pritisnuti **Tables** i zatim pritisnuti dva puta **Create table in Design view**. Ekran izgleda ovako:

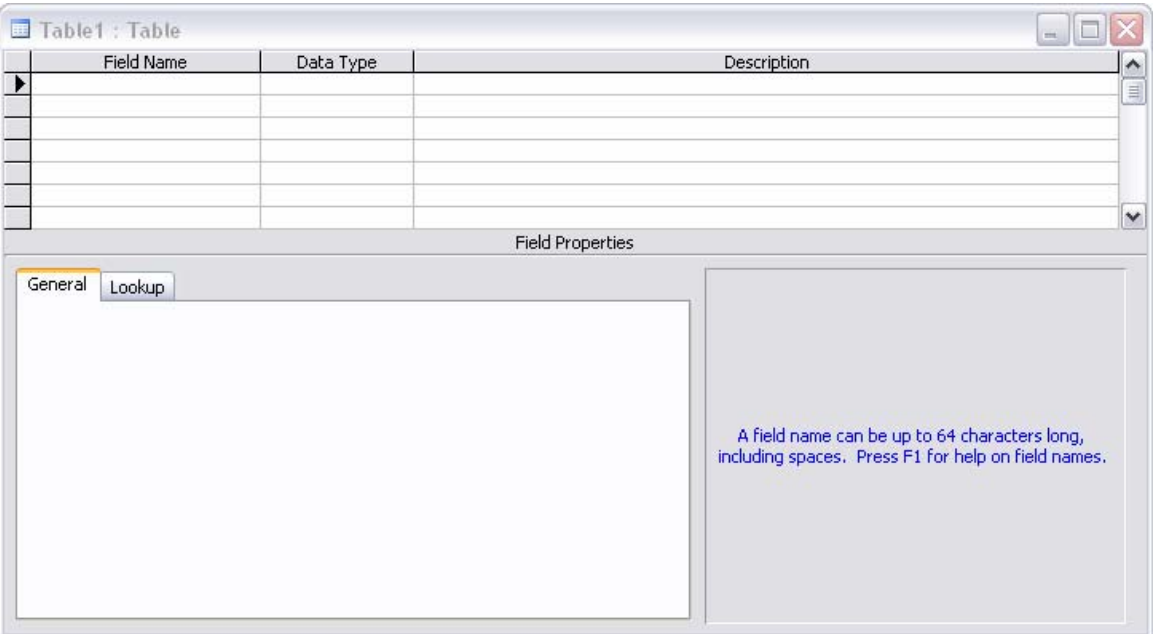

 U gornjem delu se za svako polje nove tabele unosi naziv polja (odnosno zaglavlje kolone) u koloni **Field Name**, tip podataka koje polje može da sadrži u koloni **Data Type** i opis polja u koloni **Description**. Tip podataka se bira iz padajuće liste. Podrazumevani tip podataka je Text. U donjem delu se mogu videti i menjati svojstva trenutno izabranog polja. Donji deo (nazvan **Field Properties**) sadrži svojstva trenutno izabranog polja.

**5** Uneti sledeće podatke za nazive polja i tipove podataka koje polja mogu da sadrže za tabelu Filomovi datim redosledom:

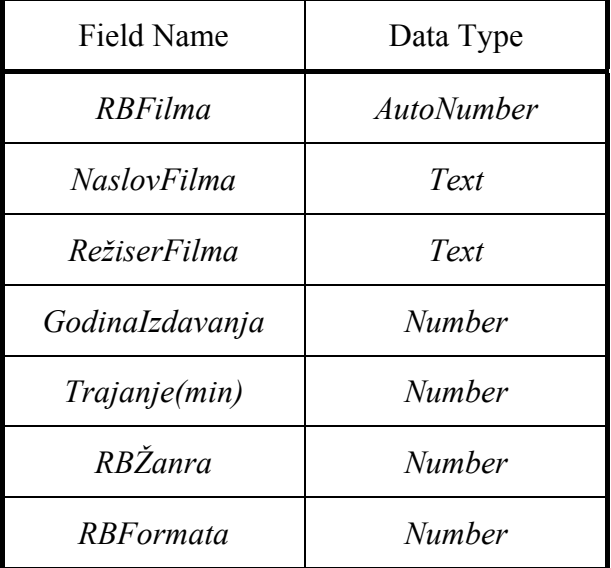

 Nazivi polja se upisuju bez razmaka zbog eventualnih problema koji mogu da se jave pri korišćenju Access-a vezano za operativni sistem. Način na koji se nazivi polja pojavljuju u prikazu Datasheet kontroliše svojstvo **Caption** koje se nalazi pod karticom **General** svojstava polja (**Field Properties**). Ako je za ovo svojstvo upisana vrednost, ta vrednost se koristi umesto pravog naziva polja.

- **7** Za svaki naziv polja koji se sastoji od dve reči upisati isti taj naziv sa razmakom između reči u svojstvu **Caption** tog polja (*RBFilma* → *RB Filma*).
- **8** Na paleti alatki pritisnuti dugme **Save** (**a**). Pojavljuje se prozor u kome se nudi da se definiše naziv nove tabele. Upisati *Filmovi* i pritisnuti **OK**.
- **9** Sada se pojavljuje poruka u kojoj se kaže da primarni ključ nije definisan i nudi se mogućnost da se definiše primarni ključ. Pritisnuti **Yes** i nakon toga Access određuje primarni ključ tabele. Konačno tabela **Filmovi** u prikazu Design izgleda ovako:

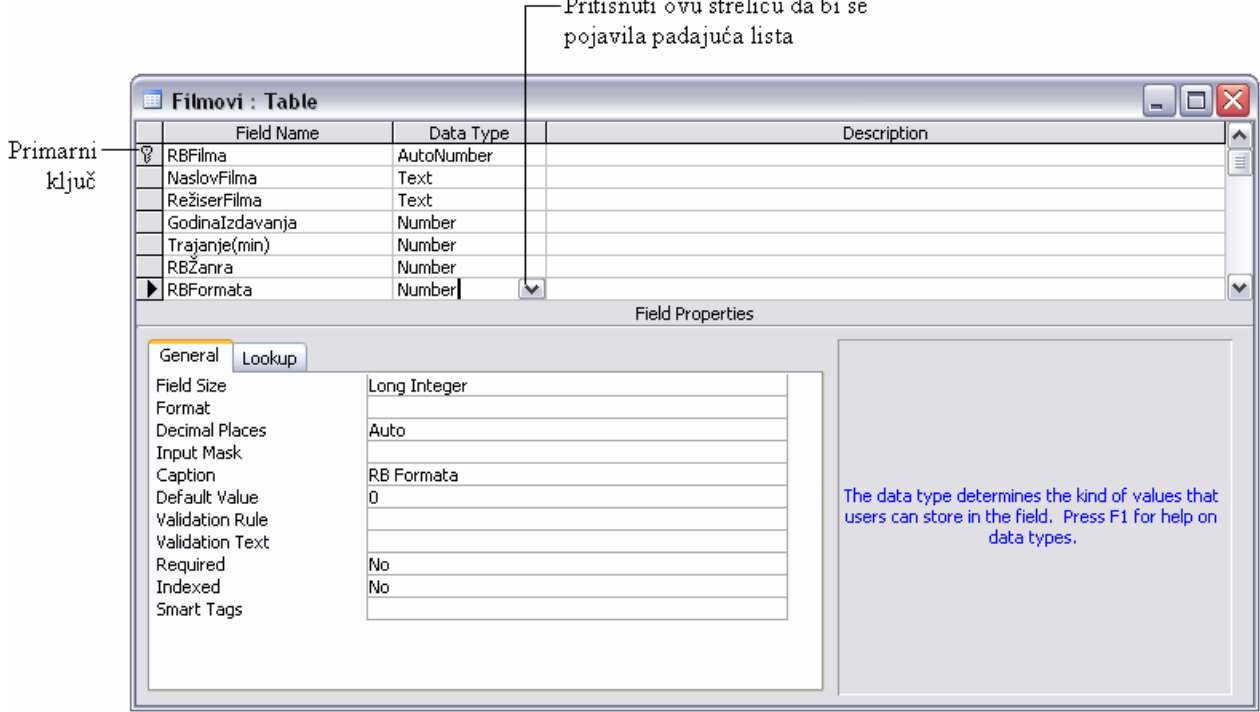

- **10** Zatvoriti tabelu **Filmovi**.
- **11** Ponoviti korake od 4 do 10 da bi se napravila tabela **Glumci** sa sledećom strukturom:

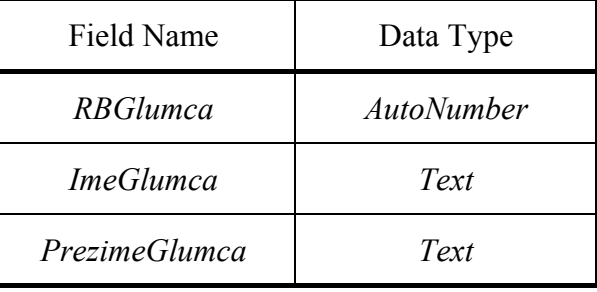

Access je za primarni ključ odredio polje RBGlumca.

**12** Ponoviti korake od 4 do 10 da bi se napravila tabela **Glumci u Filmovima** sa sledećom strukturom:

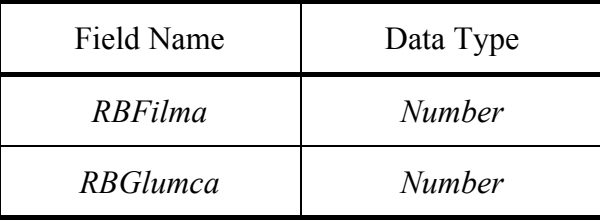

 Kada se bude pojavila poruka u kojoj se nudi mogućnost da se definiše primarni ključ pritisnuti **No.** U ovom slučaju primarni ključ nije neophodan obzirom da ova tabela služi samo da poveže tabele **Filmovi** i **Glumci**.

**13** Ponoviti korake od 4 do 10 da bi se napravila tabela **Formati Filmova** sa sledećom strukturom:

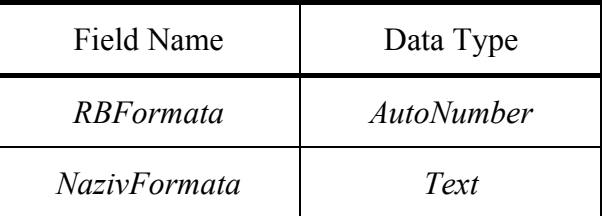

Access je za primarni ključ odredio polje RBFormata.

**14** Ponoviti korake od 4 do 10 da bi se napravila tabela **Žanrovi Filmova** sa sledećom strukturom:

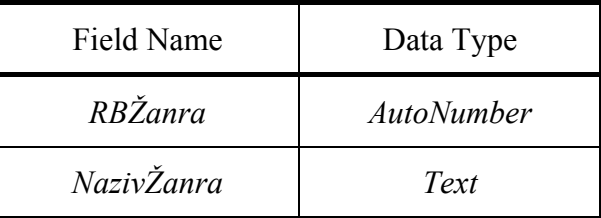

Access je za primarni ključ odredio polje RBŽanra.

#### **15** Zatvoriti bazu podataka **Video Kolekcija**.

## **Uspostavljanje relacija između tabela**

U Access-u relacija je udruživanje između zajedničkih polja u dve tabele i omogućuje da se povežu informacije u jednoj tabeli sa informacijama u drugoj tabeli. U bazi podataka Video Kolekcija, na primer, relacija može biti uspostavljena između tabele Filmovi i tabele Žanrovi Filmova zbog toga što obe tabele imaju polje RBŽanra. Svaki film pripada samo jednom žanru, ali jednom žanru može da pripada više filmova, pa se ovaj tip relacije - koji je ujedno i najčešći - naziva relacija jedanprema-više.

Pored relacija jedan-prema-više moguće je uspostavljati relacije jedan-prema-jedan i relacije višeprema-više.

Kod relacije jedan-prema-jedan, svaki zapis u jednoj tabeli može da ima jedan i samo jedan povezani zapis u drugoj tabeli. Ovaj tip relacije se ne koristi često zato što je lakše staviti sva polja u jednu tabelu. Mogu se koristiti dve povezane tabele umesto jedne da bi se podelila tabela sa mnogo polja ili da bi se pratile informacije koje se odnose samo na neke zapise u prvoj tabeli.

Relacija više-prema-više su, u stvari, dve relacije jedan-prema-više koje su spojene preko treće tabele. Na primer, baza podataka Video Kolekcija sadrži tabele Filmovi, Glumci i Glumci u Filmovima. U jednom filmu može da glumi više glumaca, a jedan glumac može da glumi u više filmova. Tabela Glumci u Filmovima služi da poveže tabele Filmovi i Glumci. Ona ima polje RBFilma koje je povezuje sa tabelom Filmovi i polje RBGlumca koje je povezuje sa tabelom Glumci. Ova tabela ne sadrži primarni ključ jer u ovom slučaju on nije neophodan.

Tokom pravljenja obrazaca i upita u kasnijim vežbama Access će možda prepoznati neke relacije između polja u tabelama koje se koriste. Bez pomoći korisnika, međutim, verovatno neće uspeti da ih prepozna sve. Zbog toga će u ovoj vežbi biti definisane relacije između svih tabela baze podataka Video Kolekcija.

- **1** Otvoriti bazu podataka **Video Kolekcija**.
- **2** Na Access-ovoj paleti alatki pritisnuti dugme **Relationships** ( $\mathbb{F}_3^3$ ) da bi se otvorio prozor Relationships.
- **3** Ako nije prikazan okvir za dijalog **Show Table** pritisnuti na paleti alatki **Show Table** ( ). Dva puta pritisnuti nazive **Žanrovi Filmova** i **Filmovi** u listi. Zatvoriti okvir za dijalog da bi se video prozor Relationships koji izgleda ovako:

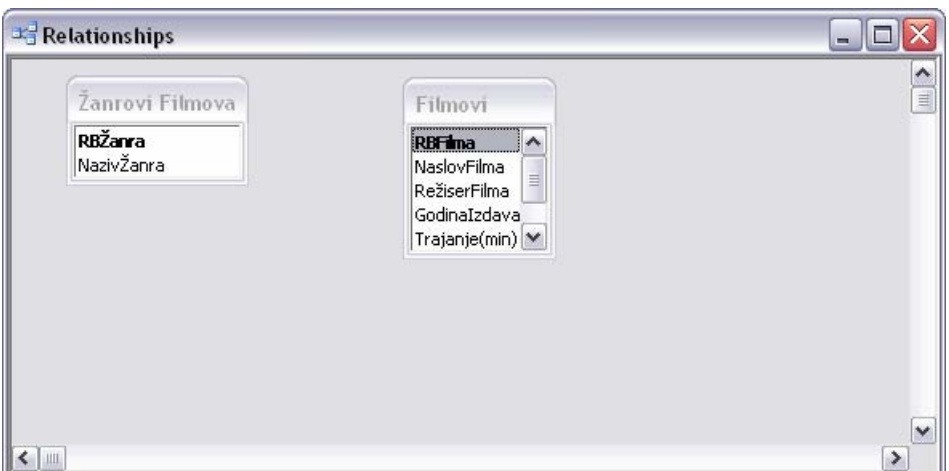

**4** Pokazati na naziv **RBŽanra** u jednoj tabeli i prevući ga do iznad naziva **RBŽanra** u drugoj tabeli.

Access prikazuje okvir za dijalog **Edit Relationships** u kome su navedena sva polja koja su izabrana za povezivanje i koji nudi još opcija, kao što slika prikazuje:

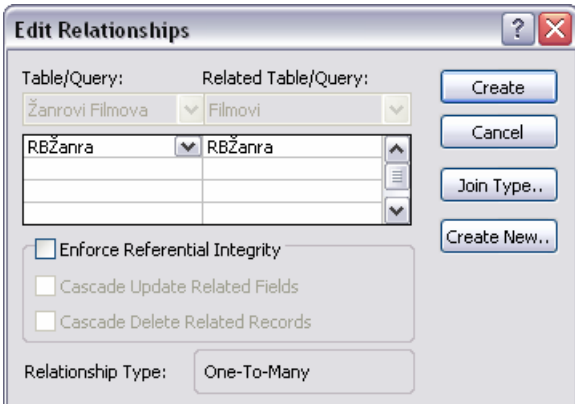

**5** Označiti polje za potvrdu **Enforce Referential Integrity**, označiti i preostala dva polja za potvrdu i zatim pritisnuti **Create**.

#### **Savet**

Access koristi sistem pravila nazvan referencijalni integritet da bi osigurao ispravnost relacija između zapisa u povezanim tabelama i da se nebi slučajno izbrisali ili promenili povezani podaci. Kada se označi polje za potvrdu **Cascade Update Related Fields**, menjanjem vrednosti primarnog ključa u primarnoj tabeli automatski se ažurira odgovarajuća vrednost u svim povezanim zapisima. Kada se označi polje za potvrdu **Cascade Delete Related Records** brisanjem zapisa u primarnoj tabeli brišu se svi povezani zapisi u povezanoj tabeli.

 Access povlači liniju koja označava relaciju jedan-prema-više između polja **RBŽanra** u svakoj tabeli, kao što je to ovde prikazano:

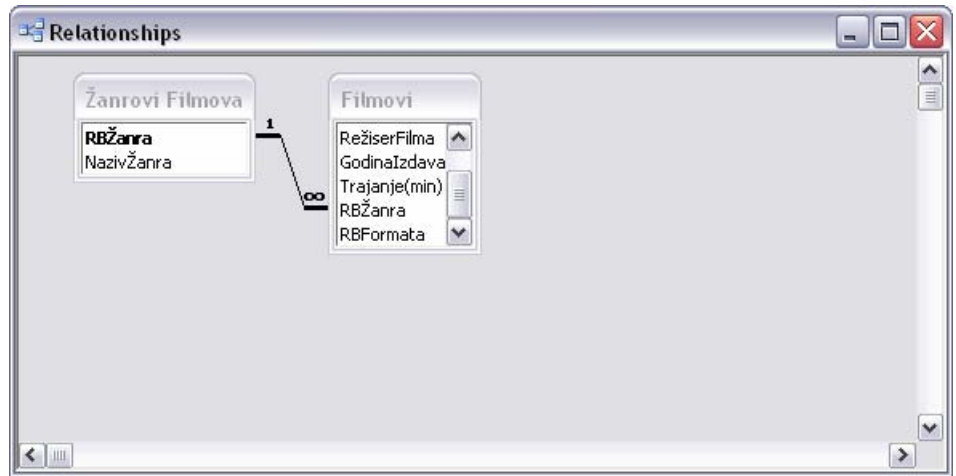

Relacija se može urediti ili obrisati pritiskanjem linije desnim tasterom miša i biranjem odgovarajuće komande u meniju koji se prikazuje.

- **6** Pritisnuti na paleti alatki dugme **Show Table** ( ). Dva puta pritisnuti naziv **Formati Filmova** u listi.
- **7** Zatvoriti okvir za dijalog.
- **8** Pokazati na naziv **RBFormata** u tabeli Filmovi i prevući ga do iznad naziva **RBFormata** u tabeli Formati Filmova.
- **9** U okviru za dijalog **Edit Relationships** označiti polje za potvrdu **Enforce Referential Integrity**, označiti preostala dva polja za potvrdu i zatim pritisnuti **Create**.
- **10** Pritisnuti na paleti alatki dugme **Show Table**. Dva puta pritisnuti nazive **Glumci** i **Glumci u Filmovima** u listi.
- **11** Zatvoriti okvir za dijalog.
- **12** Pokazati na naziv **RBFilma** u tabeli Filmovi i prevući ga do iznad naziva **RBFilma** u tabeli Glumci u Filmovima.
- **13** U okviru za dijalog **Edit Relationships** označiti polje za potvrdu **Enforce Referential Integrity**, označiti preostala dva polja za potvrdu i zatim pritisnuti **Create**.
- **14** Pokazati na naziv **RBGlumca** u tabeli Glumci i prevući ga do iznad naziva **RBGlumca** u tabeli Glumci u Filmovima.
- **15** U okviru za dijalog **Edit Relationships** označiti polje za potvrdu **Enforce Referential Integrity**, označiti preostala dva polja za potvrdu i zatim pritisnuti **Create**.

Konačno, prozor **Relationships** izgleda ovako:

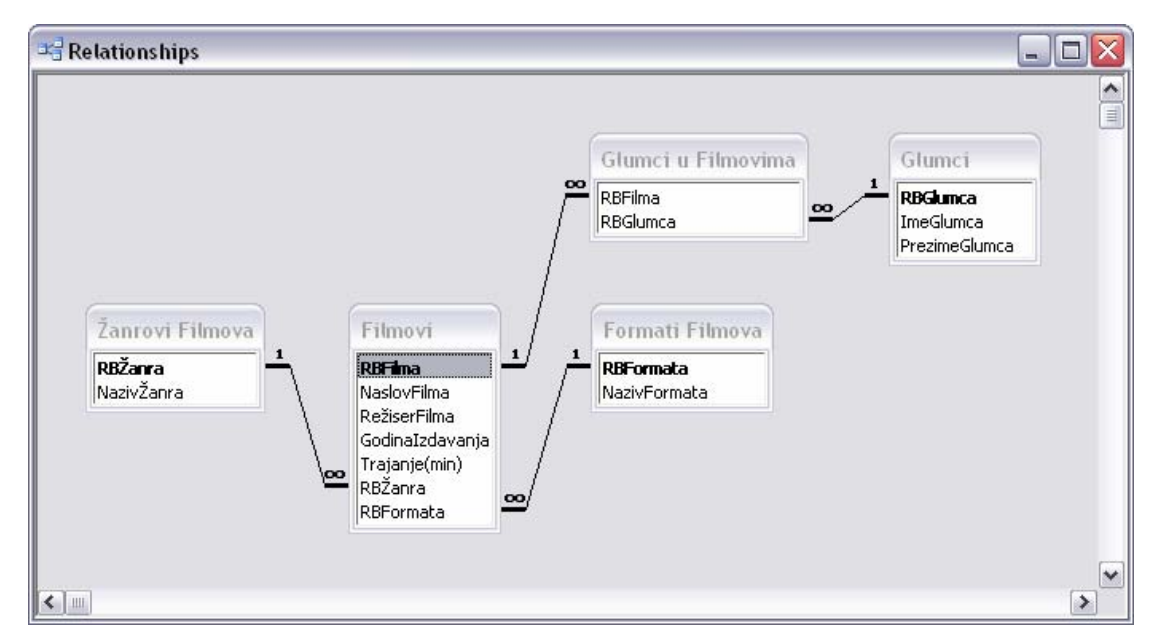

- **16** Zatvoriti prozor Relationships, birajući **Yes** na pitanje da li se želi da se sačuvaju izmene.
- **17** Zatvoriti bazu podataka **Video Kolekcija**.

## **Podešavanje prikazivanja podataka**

Kada se koristi **čarobnjak Table** za pravljenje tabela i dodaju im se polja koja je korisnik izabrao, čarobnjak dodeljuje razna svojstva svakom polju. Ta svojstva određuju kakvi podaci će biti uneseni u polje i kako će podaci izgledati na ekranu.

Svojstva polja koja je Access postavio čine dobro polazište i većina od njih ne mora da se menja. Neka od polja je moguće menjati bez uticaja na podatke u tabeli; neka mogu da utiču na podatke, zato treba biti oprezan kod pravljenja drastičnih izmena sve dok se ne stekne određeno radno iskustvo sa Access-om.

U ovoj vežbi pregledaće se i urediti nekoliko postavljenih svojstava za jednu od tabela u bazi Proba. Pratiti sledeće korake:

- **1** Otvoriti bazu podataka **Proba**.
- **2** U prozoru baze podataka, u oknu **Tables**, pritisnuti dva puta **Employees** da bi se otvorila tabela u prikazu Datasheet kao na slici:

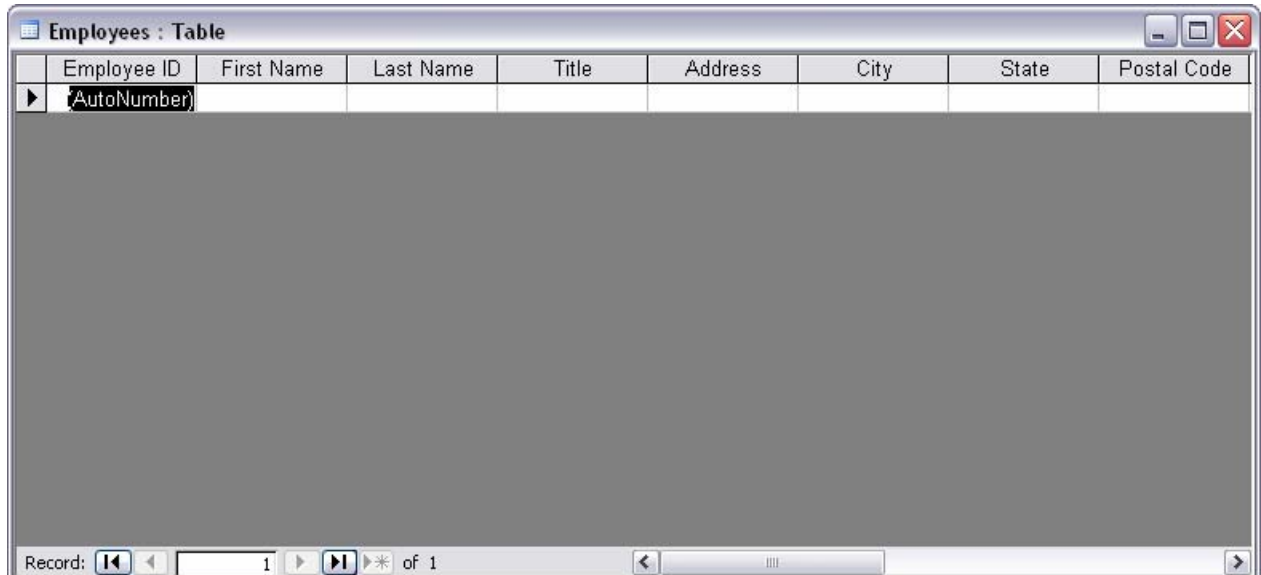

Kao i kod drugih aplikacija programskog paketa Microsoft Office XP, veličinu prozora je moguće menjati stavljajući pokazivač miša u ugao kada postaje dvosmerna strelica i povlačeći, zatim, pokazivač da bi se prozor proširio ili smanjio.

**3 Na paleti alatki pritisnuti dugme View** (  $\leq$  **r**) da bi se tabela prikazala u prikazu Design i izgledala ovako:

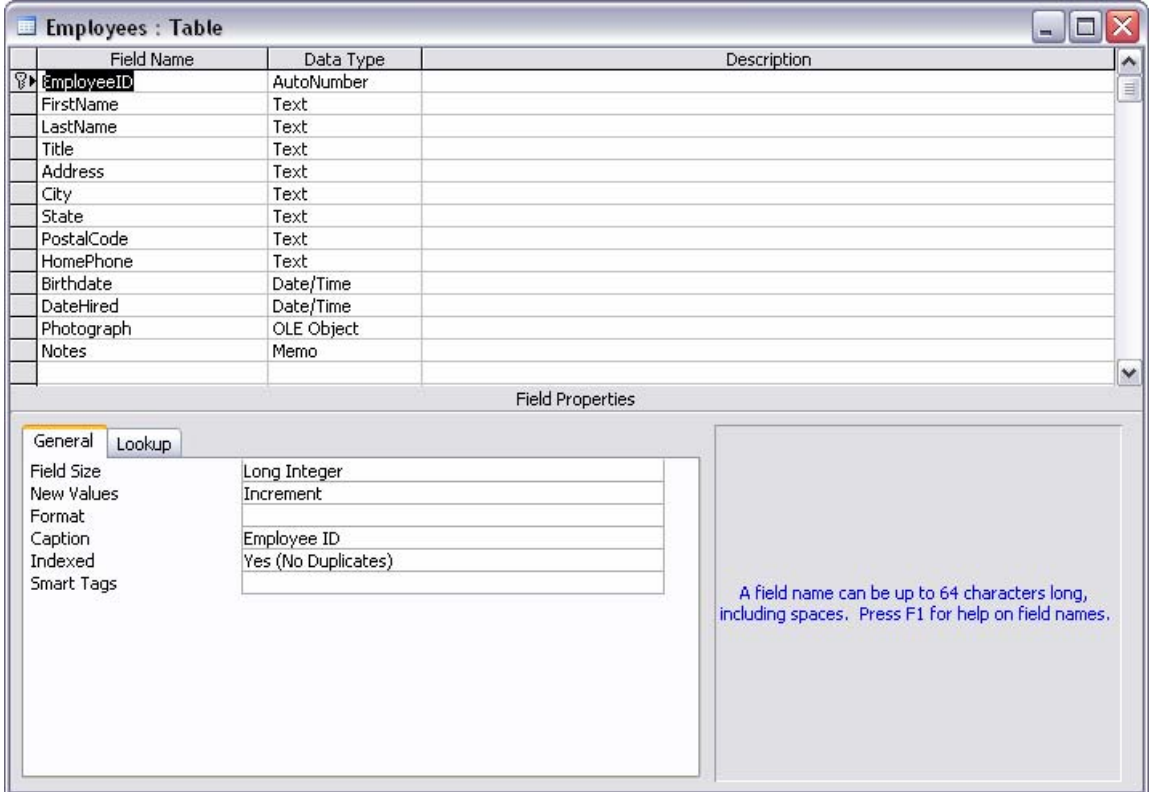

Obratiti pažnju na ikonu **Primary Key** (**W**) levo od polja EmployeeID. Vrednost u polju primarnog ključa koristi se da jednoznačno identifikuje svaki zapis, tj. dva zapisa ne mogu da imaju istu vrednost u ovom polju. Korisnik može da preuzme odgovornost i da sam upisuje ovu vrednost ili može prihvatiti pomoć Access-a. Kada je tip podataka u ovom polju postavljen na AutoNumber, Access popunjava ovo polje u svakom novom zapisu sledećim raspoloživim brojem.

Ako se više ne želi da tabela ima primarni ključ, izabrati polje određeno za primarni ključ u gornjem delu prozora i u meniju **Edit** izabrati **Primary Key**. Ako se želi da se odredi drugo polje kao primarni ključ, označiti to polje i u meniju **Edit** pritisnuti **Primary Key**.

**4** Postaviti kursor u ćeliju **Data Type** polja **Employee** – onu u kojoj piše **AutoNumber** – i zatim pritisnuti strelicu koja se pojavljuje.

Ćelija se proširuje da bi se pojavila lista svih mogućih tipova podataka. Svaka ćelija u koloni **Data Type** sadrži ovu listu, koja korisniku omogućava da odredi odgovarajući tip podataka za svako polje. Određivanje tipa podataka ograničava unos podataka na taj specifičan tip. Ako se pokuša da se unesu podaci koji nisu u skladu sa tim tipom, Access ih odbacuje.

## **Savet**

Za opis svih tipova podataka, napraviti pretraživanje po temi *data type* u Access-ovom sistemu za pomoć Help.

- **5** Pritisnuti taster Esc da bi se lista zatvorila bez promene tipa podataka.
- **6** Pritisnuti u svaki okvir u odeljku **Field Properties** u donjem delu prozora tabele.

 Broj svojstava u odeljku **Field Properties** menja se sa svakim tipom podataka. Pritiskanjem svakog od svojstava, opis tog svojstva se pojavljuje na desnoj površini kako je prikazano na slici koja sledi:

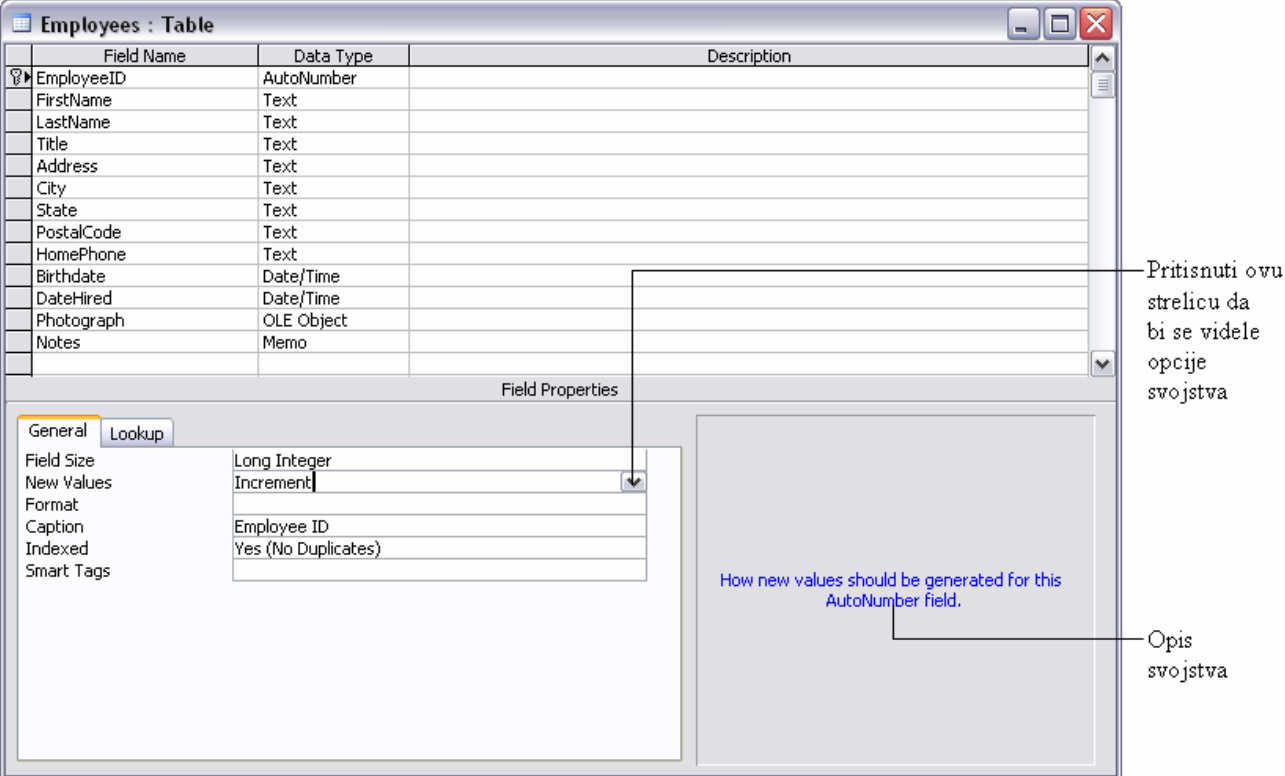

 Svojstvo **Field Size** određuje veličinu i tip vrednosti koja može da se unese u polje. Na primer, ako je polje postavljeno na **Long Integer**, polje će prihvatiti samo vrednosti od -2147483648 do 2147483647.

 Vrednost **Increment** za svojstvo **New Values** određuje da Access treba da upotrebi sledeći po redu raspoloživ broj. Alternativa (koja može da se vidi ako se proširi lista za ovu ćeliju) je **Random**.

 Svojstvo **Format** određuje kako će podaci iz polja biti prikazani na ekranu i u štampi; ono ne kontroliše kako će podaci biti uskladišteni. Neki tipovi podataka imaju unapred definisane formate, a moguće je praviti i prilagođene formate.

 Vrednost **Yes (No Duplicates)** svojstva **Indexed** ukazuje na to da će informacije u tom polju biti indeksirane zbog bržeg pretraživanja i da ponovljene vrednosti nisu dozvoljene. Za polje primarnog ključa, ovo svojstvo je automatski postavljeno na **Yes (No Duplicates)**, ali polja mogu biti indeksirana i ako nisu primarni ključ.

#### **Savet**

Za više informacija o određenom svojstvu, dovesti kursor u njegov okvir i pritisnuti taster F1 da bi se video odgovarajući opis u Access-ovom pomoćnom sistemu Help.

**7** Sa još uvek izabranim poljem **EmployeeID** (na šta ukazuje strelica u biraču reda), pritisnuti u okvir **Format** i zatim upisati tri nule (*000*).

 ID broj koji Access generiše sada će biti prikazan u trocifrenom obliku. Ako je broj manji od trocifrenog biće dopunjen nulama sa strane.

**8** Pritisnuti polje **Photograph** i promeniti njegov tip podataka **OLE Object** u **Text**. Čarobnjak Table je uključio polje **Photograph** u ovu tabelu i postavio tip podataka ovog polja na **OLE Object** da bi mogla da se u njega pohrani slika. S obzirom da će se u polje pohranjivati naziv datoteke slike, a ne sama slika, **Text** je primereniji tip podataka.

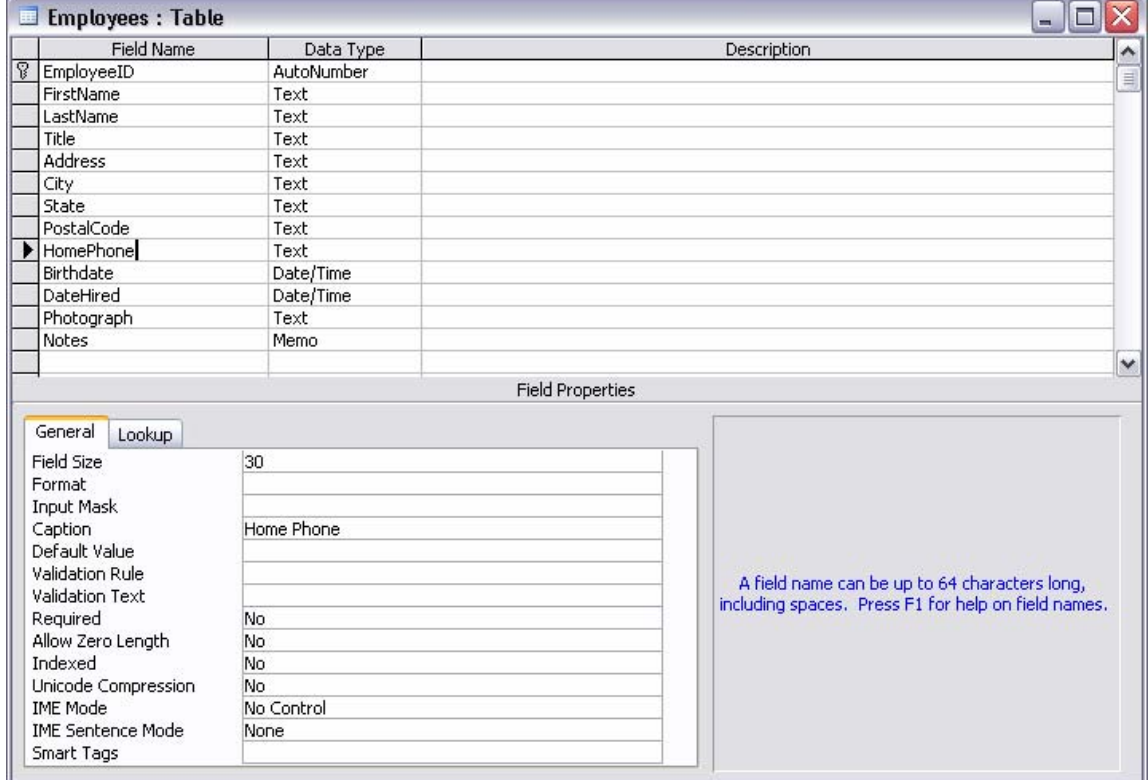

**9** Pritisnuti u polje **HomePhone** da bi se prikazala ova svojstva:

 Tip podataka za **HomePhone** je **Text**, iako će se podaci sastojati od niza brojeva. S obzirom da ovaj tip podataka može takođe da sadrži zagrade, crtice i razmake i nije tip brojeva koji bi se koristili za računske operacije, **Text** je odgovarajući tip podataka.

 Gledajući odeljak **Field Properties** za ovo polje, može se videti da polja ovog tipa podataka imaju više svojstava nego polja sa tipom pidataka **AutoNumber**.

 Svojstvo **Field Size** ovog polja sa tipom podataka **Text** određuje broj znakova koji se mogu upisati u polje. Ako korisnik pokuša da upiše previše znaova, Access prikazuje

upozoravajuću poruku i korisnik neće moći da napusti polje dok ne smanji broj znakova na propisani ili manji.

 Svojstvo **Caption** postavljeno je na **Home Phone**. Taj naziv će se nalaziti na vrhu kolone polja u prikazu Datasheet. Čarobnjak određuje ta opisna imena, ali korisnik može da ih promeni.

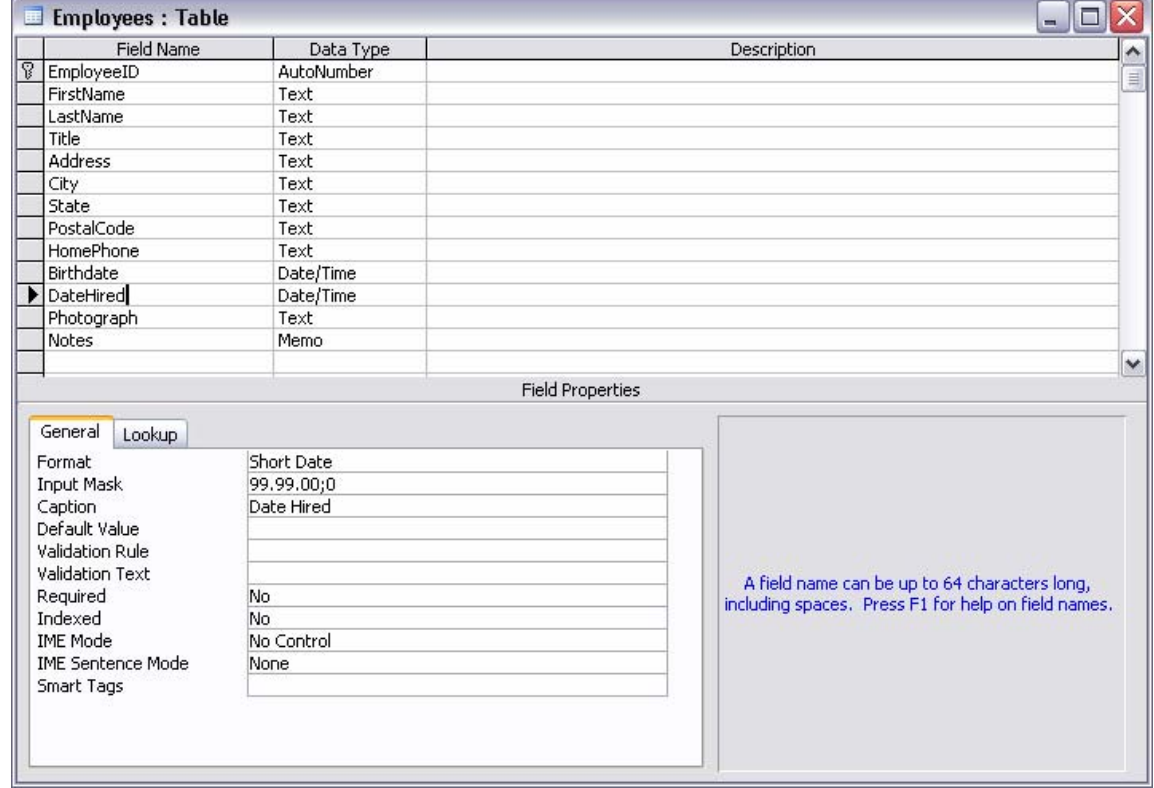

**10** Postaviti kursor u polje **DateHired** da bi se prikazala ova svojstva:

 Svojstvo **Format** za ovo polje postavljeno je na **Short Date** i izgleda ovako: 21.4.01. Ako je upisan ispravan datum u bilo kom standardnom formatu, kao što je 21 April 01, ovo svojstvo pokazuje datum kao 21.4.01.

#### **Važno**

U vežbama u ovom materijalu koje koriste format **Short Date** pretpostavlja se da je određeno da se godine prikazuju sa dve cifre (M/d/yy) u okviru za dijalog **Regional Options** u Microsoft Windows-u 2000 ili u okviru **Regional and Language Options** u Microsoft Windows-u XP. Ovo može da se proveri otvaranjem Control Panel-a (pritisnuti **start** i zatim **Control Panel**) i zatim treba pritisnuti dva puta **Regional Options** ili **Regional and Language Options**, u zavisnosti od toga koji se operativni sistem koristi.

 Svojstvo ovog polja **Input Mask** postavljeno je na **99.99.00;0**. Ulazna maska (engl. *input mask*) kontroliše kako podaci izgledaju kada se unesu i format u kome se skladište. Svaka devetka predstavlje opcioni broj, a svaka nula predstavlja obavezni broj. Kada se pređe na ovo polje da bi se upisao datum u prikazu Datasheet, videće se maska koja izgleda ovako:

\_.\_.\_. Maska ukazuje na to da datum mora biti unesen u formatu 21.4.01, ali čim se pritisne Enter da bi se prešlo na sledeće polje, datum će se promeniti u format koji je određen svojstvom **Format**.

 Još jedno zanimljivo svojstvo je **Validation Rule**. Nijedna od tabela generisanih čarobnjakom ne koristi pravila provere valjanosti podataka zato što su pravila previše specifična za podatke koji se upisuju da bi se predvidela. Ovde će ova pravila biti pregledana na brzinu.

**11** Postaviti kursor u okvir Validation Rule i upisati *<Now()*. Preći zatim u okvir Validation Text i upisati *"Uneseni datum mora biti današnji ili raniji"*.

 Ovo pravilo nalaže da datum koji se unosi mora da bude pre (manje od) tekućeg trenutka u vremenu, onako kako je to određeno sistemskim satom računara na kome se baza podataka nalazi. Ako se upiše datum u budućnosti, Access ga neće prihvatiti i prikazaće tekst provere valjanosti u okviru upozorenja.

## **Važno**

Svojstva **Format**, **Input Mask** i **Validation Rule** izgledaju kao sjajni načini da korisnik bude siguran da se samo ispravne informacije unose u njegove tabele. Ali, ako korisnik nije pažljiv može da učini unos podataka teškim i frustrirajućim.

**12** Pritisnuti dugme **View** ( ) radi povratka u prikaz Datasheet, birajući **Yes** kod pitanja da li se želi da se sada sačuva tabela.

## **Savet**

Kada korisnik pokuša da se prebaci iz prikaza Design u prikaz Datasheet nakon pravljenja izmena (a nekad čak i ako nije ništa menjao), pojavljuje se okvir upozorenja koji kaže da je neophodno da se sačuva tabela. Ako se pritisne **No** ostaje se u prikazu Design. Ako se pritisne **Yes** Access će sačuvati izmene i preći u prikaz Datasheet. Ako korisnik želi da menja prikaze bez snimanja izmena koje je nehotice napravio, treba pritisnuti **No**, a zatim pritisnuti dugme **Close** tabele. Kada Access pokaže još jedan okvir upozorenja, pritisnuti **No** da bi se zatvorila tabela bez snimanja izmena.

**13** Upisati budući datum u polja **Birthdate** i **DateHired**.

 Polje **Birthdate**, koje nema pravilo provere valjanosti, prihvata bilo koji datum, ali polje **DataHired** neće prihvatiti datum koji je posle onog koji je postavljen na računaru korisnika.

- **14** Pritisnuti **OK** da bi se zatvorio okvir upozorenja, promeniti vrednost u polju **DateHired** na datum u prošlosti i pritisnuti dugme **Close** da bi se zatvorila tabela Employees.
- **15** U prozoru baze podataka, izabrati **Suppliers** i pritisnuti dugme **Design** (  $\leq$  **Design**) da bi se tabela otvorila u prikazu Design.
- **16** Pritisnuti dva puta polje **StateOrProvance** da bi bilo izabrano i promeniti ga u *State*. Pritisnuti zatim svojstvo **Caption** u odeljku **Field Properties** i promeniti ga takođe u *State*.
- **17** Pritiskom na odgovarajuće birače redova, a zatim na taster Del, obrisati polja **Country/Region**, **PaymentTerms**, **EmailAddress** i **Notes**.

#### **Savet**

Access upozorava da brisanje polja **EmailAddress** zahteva i brisanje polja svih njegovih indeksa. Pritisnuti **Yes** (ovo upozorenje će se ponovo videti u koraku 19; pritisnuti **Yes** svaki put da bi se obrisala polja).

- **18** Pritisnuti dugme **Close** da bi se zatvorila tabela Suppliers, birajući **Yes** na pitanje da li se želi da se sačuvaju izmene.
- **19** Otvoriti tabelu **Customers** u prikazu Design i obrisati sledeća polja: **CompanyName**, **CompanyOrDepartment**, **ContactTitle**, **Extension**, **FaxNumber**, **EmailAddress** i **Notes**.
- **20** Pritisnuti u polje CustomerID i promeniti svojstvo Field Size u *5*.
- **21** Promeniti ova polja i njihova svojstva Caption: ContactFirstName u *FirstName* i *First Name*, ContactLastName u *LastName* i *Last Name*, BillingAddress u *Address*, StateOrProvince u *Region* i Country/Region u *Country*.
- **22** Pritisnuti dugme **Close** da bi se zatvorila tabela Customers, birajući **Yes** na pitanje da li se želi da se sačuvaju izmene.
- **23** Zatvoriti bazu podataka **Proba**.

# **Manipulisanje kolonama i redovima tabele**

Kada se podešava struktura tabele dodavanjem polja i menjanjem svojstava polja u prikazu Design, utiče se na podatke koji su uskladišteni u tabeli. Međutim, ponekad će postojati potreba da se podesi sama tabela da bi se dobio bolji pregled podataka. Ako se želi, recimo, da se pregledaju brojevi telefona, a imena i brojevi telefona se nalaze udaljeni nekoliko kolona, biće potrebno da se pomera sadržaj prozora tabele da bi se dobile potrebne informacije. Umesto toga, mogu da se preurede kolone ili sakrije nekoliko kolona da bi mogla da se vide željena polja u isto vreme.

Kolonama i redovima Access-ove tabele može da se manipuliše bez ikakvih posledica po podatke koji se nalaze u njima. Može se menjati veličina redova i kolona, a moguće je takođe da se sakrivaju, premeštaju i zamrzavaju kolone. Novi format tabele može da se sačuva tako da tabela izgleda isto kada sledeći put bude otvorena ili je moguće odbaciti promene tako što neće biti sačuvane.

U ovom vežbanju otvoriće se tabela i manipulisati njenim kolonama i redovima. Da bi se značaj podešavanja formata tabele učinio očiglednijim radiće se sa bazom podataka MP3 Kolekcija koja ima nekoliko tabela koje sadrže zapise. Uraditi sledeće:

- **1** Otvoriti bazu podataka **MP3 Kolekcija**.
- **2** Na traci **Objects** pritisnuti **Tables**.
- **3** Pritisnuti dva puta tabelu **MP3 Numere** da bi se otvorila u prikazu Datasheet.
- **4** Povući desnu vertikalnu ivicu zaglavlja kolone **Naslov Numere** ulevo sve dok ne bude široka oko 2 cm.

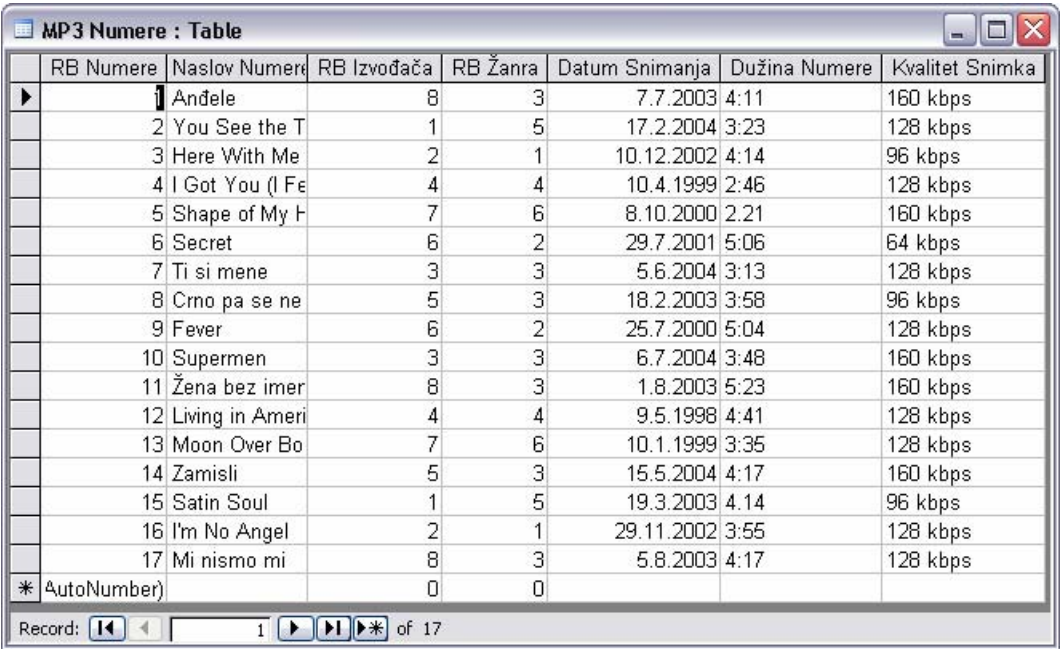

Kolona je sada preuska da bi se videli celi naslovi svih numera.

**5** Dovesti pokazivač miša na ivicu između zaglavlja **Naslov Numere** i **RB Izvođača** i pritisnuti dva puta.

Širina kolone levo od te ivice je sada postavljena na najmanju koja je potrebna da bi se prikazao sav tekst u tom polju u svim zapisima. Ovaj postupak je posebno koristan u velikim tabelama u kojima se ne može jednostavno odrediti dužina najduže vrednosti polja.

**6** Na levoj strani lista sa podacima, povući nadole horizontalnu liniju između dva birača zapisa.

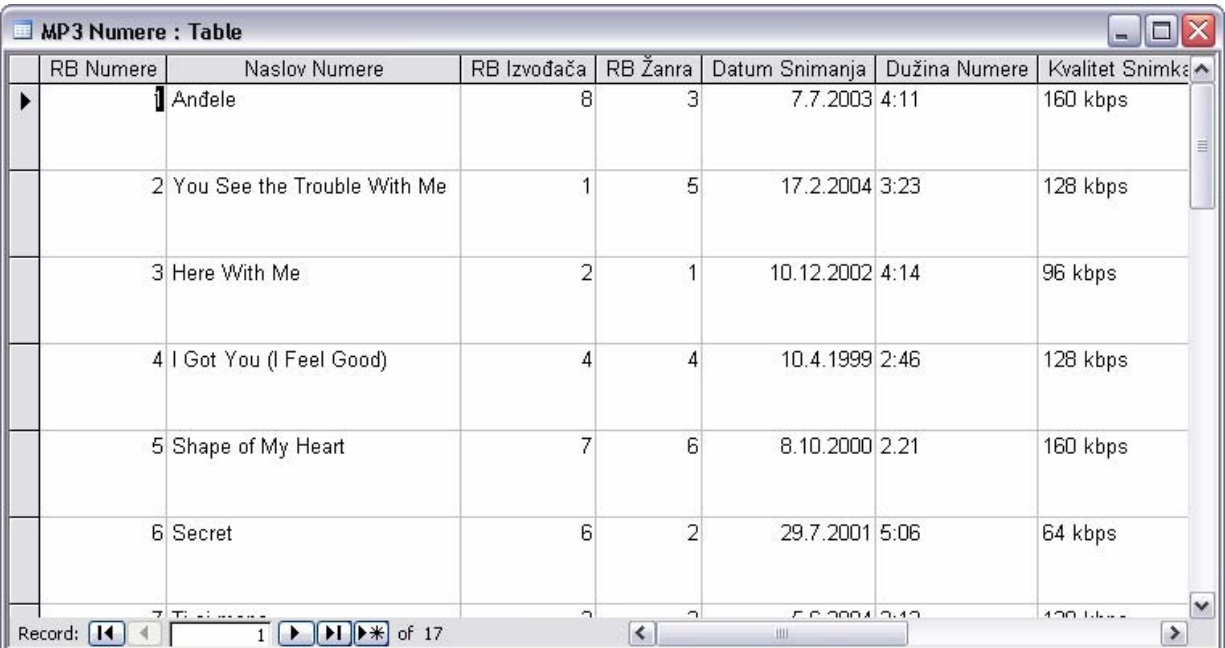

Kao što to ovde može da se vidi, povećava se visina svih redova u tabeli.

- **7** U meniju **Format** izabrati **Row Height** da bi se prikazao okvir za dijalog **Row Height.**
- **8** Označiti polje za potvrdu **Standard Height** i zatim pritisnuti **OK**.

 Visina svih redova se vratila na podrazumevanu (u ovom okviru za dijalog moguće je odrediti bilo koju drugu visinu reda).

**9** Pritisnuti u kolonu **Datum Snimanja** i zatim u meniju **Format** izabrati **Hide Columns**.

 Kolona Datum Snimanja nestaje, a kolone koje su bile desno od nje pomeraju se ulevo. Ako se izabere više kolona pre nego što se pritisne Hide Columns, sve one nestaju.

#### **Savet**

Moguće je izabrati susedne kolone tako što će se pritisnuti zaglavlje jedne, držati pritisnut taster Shift i zatim pritisnuti zaglavlje druge. Te dve kolone i sve kolone između njih biće izabrane.

**10** Da bi se vratilo skriveno polje, u meniju **Format** izabrati **Unhide Columns** da bi se prikazao ovaj okvir za dijalog:

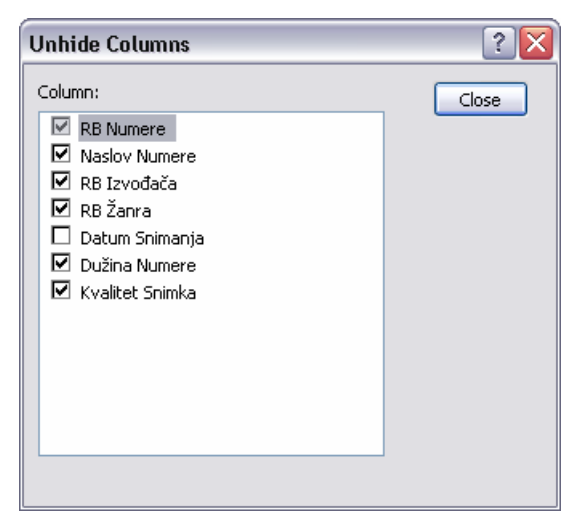

**11** Označiti polje za potvrdu **Datum Snimanja** i zatim pritisnuti **Close**.

Access ponovo prikazuje kolonu Datum Snimanja.

- **12** Povući desnu ivicu prozora tabele ulevo da bi mu se smanjila veličina tako da ne mogu da se vide sva polja u tabeli.
- **13** Dovesti pokazivač miša iznad zaglavlja kolone **RB Numere**, držati pritisnut taster miša i prevući preko zaglavlja kolona **Naslov Numere** i **RB Izvođača**. Zatim, sa izabrane tri kolone, u meniju **Format** izabrati **Freeze Columns**.

 Sada kada se vrši pomeranje horizontalno kroz sadržaj prozora da bi se videle kolone koje su desno izvan ekrana, prve tri kolone se neće pomerati, tj. biće sve vreme vidljive.

- **14** U meniju **Format**, izabrati **Unfreeze All Columns** da bi se kolone vratile u njihovo normalno stanje.
- **15** Zatvoriti tabelu bez čuvanja izmena, a zatim zatvoriti bazu podataka **MP3 Kolekcija**.

# **3. Upotreba obrazaca radi pojednostavljenja unošenja podataka**

Baza podataka koja se koristi iz dana u dan korisna je samo ako se održava ažurnom i ako se željene informacije mogu brzo pronaći. Iako je korišćenje Microsoft Access-a prilično jednostavno, unošenje, menjanje i dobijanje podataka u prikazu Datasheet je zadatak koji nebi bilo zgodno poveriti nekome ko ne poznaje Access. Ne samo da bi ti poslovi bili dosadni i neefikasni, nego i rad u prikazu Datasheet ostavlja previše prostora za greške, posebno ako se detalji unose u više povezanih tabela. Rešenje ovog problema i prvi korak u konverziji baze podataka u aplikaciju za rad sa bazom podataka je da se naprave i koriste obrasci.

Obrazac je organizovan i formatiran prikaz nekih ili svih polja iz jedne ili više tabela ili upita. Obrasci rade interaktivno sa tabelama u bazi podataka. Kontrole na obrascu koriste se za pronalaženje informacija, za unošenje novih informacija, kao i za uređivanje ili uklanjanje onih koje već postoje. Kao kod štampanih obrazaca, obrasci u Access-u mogu da sadrže labele, kontrole koje govore korisnicima koji je očekivani tip informacija koje se unose, kao i polja za tekst, kontrole u koje mogu da se upisuju informacije. Za razliku od štampanih obrazaca, obrasci u Access-u mogu da sadrže i razne druge kontrole, kao što su dugmad opcija i komandna dugmad, koje transformišu Access u nešto vrlo slično okviru za dijalog Microsoft Windows-a ili jednoj stranici čarobnjaka.

#### **Savet**

Neki obrasci se koriste za kretanje po opcijama i funkcijama aplikacije za rad sa bazom podataka i imaju malo ili nimalo veze sa podacima u njoj. Razvodna tabla je primer ovakve vrste obrasca.

Kao što je to slučaj i sa drugim Access-ovim objektima, obrasce korisnik može da pravi sam ili pomoću čarobnjaka. Obrasce koji se koriste za navigaciju i održavanje baze podataka, kao što je razvodna tabla, najbolje je da korisnik pravi sam u prikazu Design. Obrasce koji se zasnivaju na tabelama, sa druge strane, trebalo bi da se uvek prave pomoću čarobnjaka i da se onda dorađuju ručno – ne zato što je teško prevlačiti potrebne kontrole u obliku polja za tekst na obrazac, već zato što jednostavno nema razloga da korisnik to sam radi.

U ovom poglavlju biće napravljeni neki obrasci da bi se sakrila složenost baze podataka Video Kolekcija od ljudi koji će njene informacije unositi i raditi sa njima.

## **Pravljenje obrasca korišćenjem čarobnjaka**

Pre nego što korisnik počne da pravi obrazac, potrebno je da zna na kojoj tabeli će se on zasnivati i da ima ideju kako će se obrazac koristiti. Kada korisnik donese te odluke, može da upotrebi **čarobnjaka Form** da mu pomogne da napravi osnovni obrazac. Kao i za svaki drugi objekat u Access-u, kada se obrazac napravi uvek se može preći u prikaz Design i prilagoditi obrazac ako ne zadovoljava u potpunosti potrebe korisnika.

U ovoj vežbi napraviće se obrazac koji se koristi za dodavanje zapisa novih filmova u tabelu Filmovi baze podataka Video Kolekcija.

- **1** Otvoriti bazu podataka **Video Kolekcija**.
- **2** Na traci **Objects** pritisnuti **Forms**.
- **3** Dva puta pritisnuti **Create form by using wizard** da bi se pokrenuo **čarobnjak Form** čija prva stranica izgleda ovako:

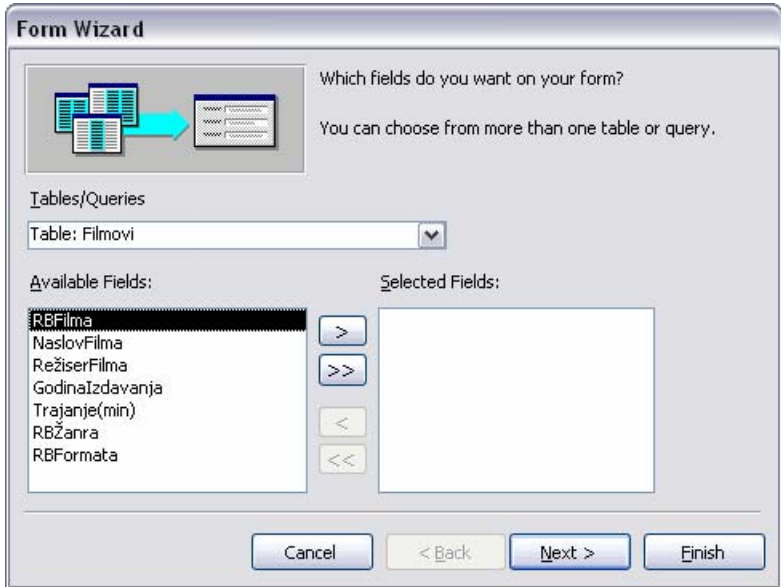

- **4** U padajućoj listi **Tables/Queries** pritisnuti **Table:Filmovi** da bi se, u listi **Available Fields**, prikazala polja iz tabele.
- **5** Pritisnuti dugme **>>** da bi se prebacila sva polja iz tabele Filmovi u listu **Selected Fields** i zatim pritisnuti **Next**.

 Druga stranica **čarobnjaka Form** se koristi da bi se izabrao raspored polja na novom obrascu. Kada se izabere opcija na desnoj strani, s leve strane će se prikazati kako će obrazac izgledati kada se ta opcija izabere.

**6** Izabrati **Columnar** i zatim pritisnuti **Next**.

 U ovoj stranici mogu da se označe neki stilovi da bi se videlo kako će obrazac izgledati kada se primeni izabrani stil.

- **7** Izabrati stil **Sumi Painting** iz liste i pritisnuti **Next**.
- **8** S obzirom da se ovaj obrazac zasniva na tabeli Filmovi, Access predlaže *Filmovi* za naziv obrasca. Prihvatiti ovaj predlog, ostaviti izabranu opciju **Open the form to view or enter information** i pritisnuti **Finish**.

Otvara se novi obrazac Filmovi:

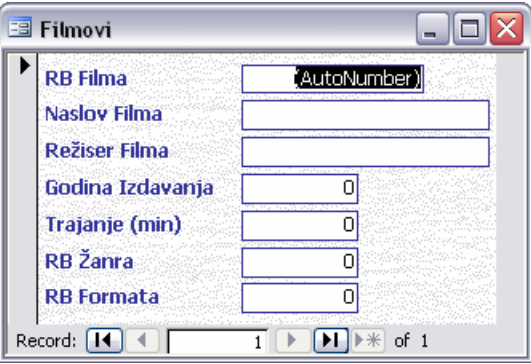

- **9** Zatvoriti obrazac.
- **10** Ponoviti korake od 3 do 9 da bi se napravio obrazac Glumci zasnovan na tabeli Glumci.
- **11** Ponoviti korake od 3 do 9 da bi se napravio obrazac Glumci u Filmovima zasnovan na tabeli Glumci u Filmovima.
- **12** Zatvoriti bazu podataka **Video Kolekcija**.

# **Podešavanje svojstva obrasca**

Kao i sa tabelama, sa obrascima je moguće raditi u različitim prikazima. Dva najčešća su prikaz Form, koji se koristi za pregled ili unos podataka i prikaz Design koji se koristi za dodavanje kontrola obrascu ili menjanje svojstava ili izgleda obrasca.

Kada se koristi **čarobnjak Form** da bi se napravio obrazac u formatu kolone, svako polje koje se izabere iz tabele nad kojom je napravljen obrazac predstavljeno je kontrolom polje za tekst i pridruženom kontrolom labela. Ovakav obrazac, koji se koristi za unos ili pregled informacija u određenu tabelu, vezan je sa tom tabelom. Svako polje za tekst - polje u kom se upisuju ili pregledaju podaci - vezano je sa određenim poljem u tabeli. Tabela je izvor zapisa, a polje izvor kontrole. Svaka kontrola ima više svojstava, kao što su tip slova, veličina slova, poravnanje, boja ispune i ivice. Čarobnjak dodeljuje podrazumevane vrednosti svim svojstvima, ali ih je moguće promeniti da bi se poboljšao izgled obrazaca.

U ovoj vežbi, biće uređena svojstva obrasca Filmovi tako da on zadovoljava potrebe ljudi koji će ga koristiti svakodnevno. Slediti ove korake:

- **1** Otvoriti bazu podataka **Video Kolekcija**.
- **2** Sa označenim **Forms** na traci **Objects**, u listi obrazaca, izabrati **Filmovi** i pritisnuti dugme  $Design \ (**Q** Design).$

Ovaj obrazac se otvara u prikazu Design i izgleda ovako:

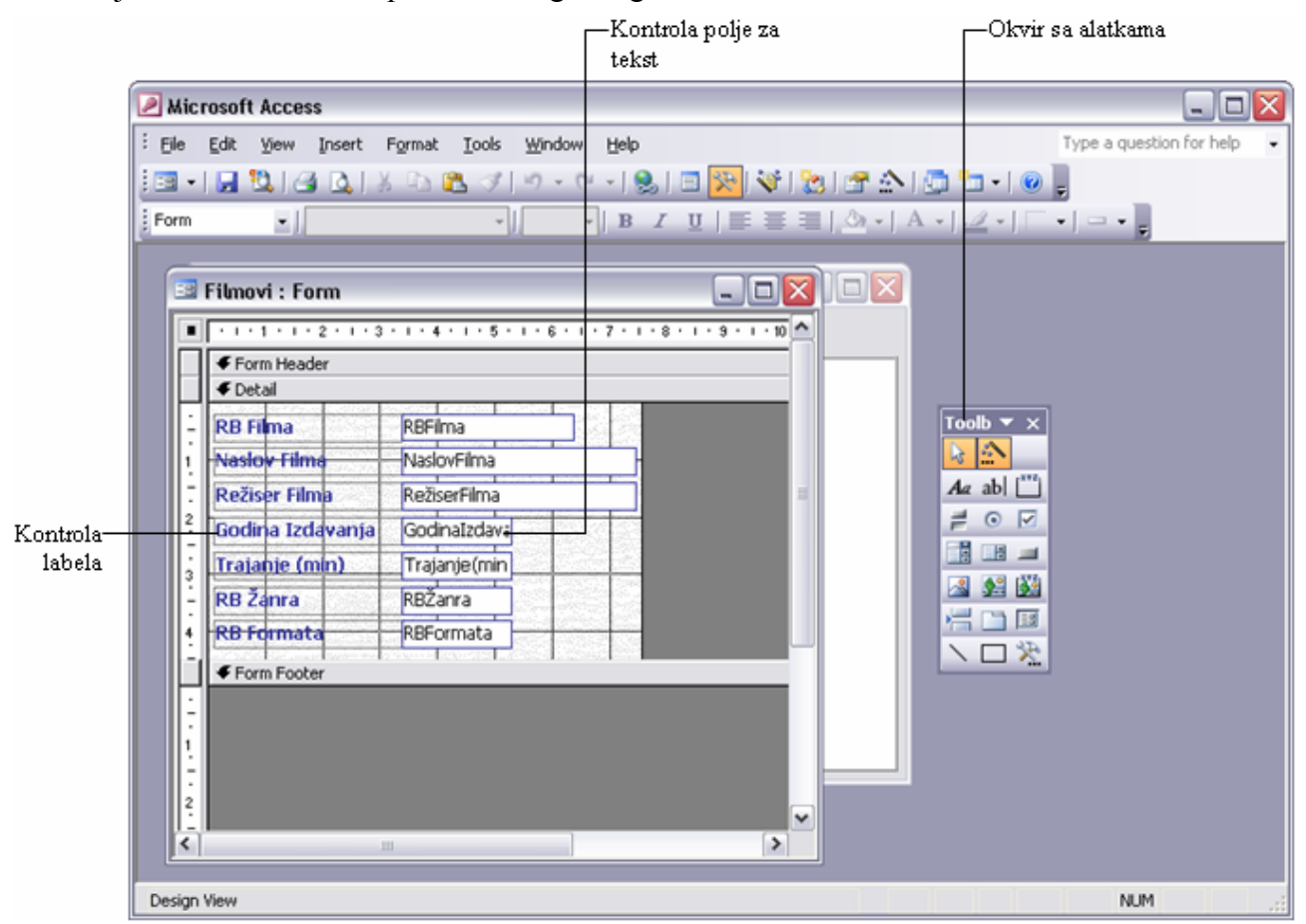

 Kada se obrazac napravi, neka od njegovih svojstava nasleđuju se iz tabele na kojoj se zasniva. U ovom slučaju, nazivi dodeljeni poljima za tekst (RBFilma, NaslovFilma itd.) su nazivi polja iz tabele Filmovi, a labele levo od svakog polja za tekst odražavaju svojstvo **Caption** svakog polja. Veličina svakog polja za tekst određena je svojstvom **Field Size**.

Pošto se obrazac napravi, njegova svojstva nisu vezana sa svojim izvorom. Menjanje svojstava polja tabele nema uticaja na odgovarajuća svojstva obrasca i obrnuto.

- **3** Promeniti tip slova labele **RB Filma** pritiskajući labelu i birajući, u padajućoj listi **Font** na paleti alatki, **Microsoft Sans Serif** (ako se ne vidi **Microsoft Sans Serif** izabrati **MS Sans Serif**)
- **4** Sa još uvek izabranom labelom, u listi **Font Size** pritisnuti **8** da bi slova bila malo manja.
- **5** Pritisnuti desnim tasterom polje za tekst **RBFilma** (ne njegovu labelu) i u meniju koji se pojavljuje izabrati **Properties** da bi se prikazao okvir za dijalog **Properties** za polje za tekst **RB Filma**:

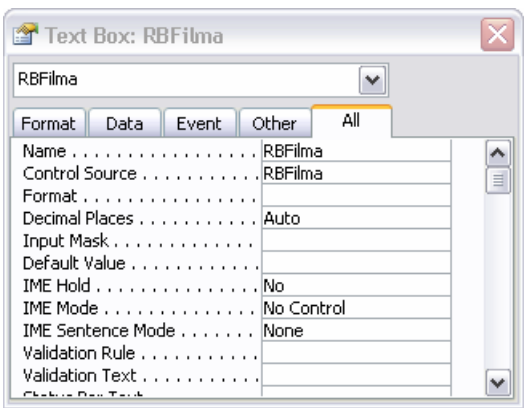

 Sve opcije koje su dostupne na paleti alatki, dostupne su takođe (sa drugim opcijama) u okviru za dijalog **Properties** koje je pridruženo svakoj kontroli. Ovaj okvir za dijalog može da se koristi za prikazivanje svojstava bilo kog objekta na obrascu, uključujući i sam obrazac; izabrati jednostavno objekat iz padajuće liste pri vrhu okvira za dijalog.

 Moguće je prikazati grupisane tipove svojstava biranjem odgovarajuće kartice: **Format**, **Data**, **Event** ili **Other**. Ili, mogu se prikazati sva svojstva biranjem kartice **All**.

**6** Izabrati karticu **Format**, spustiti se do svojstva **Font Name** i primeniti ga u **Microsoft Sans Serif** (ili **MS Sans Serif**). Postaviti zatim **Font Size** na **8** i postaviti **Font Weight** na **Bold**.

 Na obrascu iza okvira za dijalog, može da se vidi kako ove promene utiču na tekst RBFilma u polju za tekst.

## **Savet**

Kada se radi u prikazu Design sa otvorenim okvirom za dijalog **Properties**, može se odvući u stranu okvir za dijalog držeći pritisnutu naslovnu liniju da bi mogle da se vide izmene koje se dešavaju na obrascu.

- **7** U padajućoj listi na vrhu okvira za dijalog **Properties** pritisnuti **NaslovFilma\_Label** da bi se izabrala labela levo od polja za tekst **NaslovFilma**.
- **8** Ponoviti korak 6 da bi se promenila svojstva slova ove kontrole.

 Ovi različiti načini biranja kontrole i menjanja njenih svojstava omogućavaju određenu fleksibilnost i udobnost, ali može da se zaključi da bi bilo pomalo dosadno da se primenjuje bilo koji od njih na nekoliko desetina kontrola u obrascu. Sledeća dva koraka pokazuju brži način da se to uradi.

**9** Pritisnuti Ctrl+A da bi se izabrale sve kontrole u odeljku **Detail** obrasca.

Sve kontrole na obrascu mogu se izabrati i ako se u meniju **Edit** pritisne **Select All**, ili razvlačenjem pravougaonika preko dela kontrola ili preko svih njih.

 Mali, crni markeri pojavljuju se oko svih kontrola što ukazuje da su one izabrane. U redu sa naslovom okvira za dijalog **Properties** sada stoji Multiple Selection, a lista **Objects** je prazna. Prikazana su samo svojstva iz grupe **Format** koja imaju iste vrednosti za sve izabrane kontrole. S obzirom da izmene koje su učinjene u prethodnim koracima ne važe za sve izabrane kontrole, vrednosti polja **Font Name**, **Font Size** i **Font Weight** su sada prazne.

- **10** Da bi se promenila vrednost za sve izabrane kontrole, postaviti **Font Name**, **Font Size** i **Font Weight** kao što je to urađeno u koraku 6.
- **11** Dok su sve kontrole još uvek izabrane, na kartici **Format** pritisnuti **Back Style** i izabrati **Normal**.

Pozadina labela više neće biti providna.

**12** Pritisnuti **Back Color**, a zatim pritisnuti dugme **...** desno od okvira da bi se pojavio okvir za dijalog **Color**:

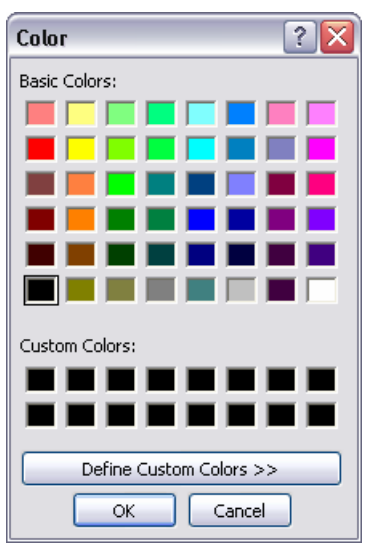

**13** Izabrati bledožutu i pritisnuti **OK**.

Pozadina svih kontrola postaje bledožuta.

#### **Savet**

Ako se ne vidi boja koja se želi da se koristi, pritisnuti **Define Custom Colors**, raditi sa različitim vrednostima parametara dok se ne odredi željena boja i zatim pritisnuti **Add to Custom Colors**.

**14** Postaviti vrednost polja **Special Effect** na **Shadowed** i da bi senka bila zelena postaviti tu boju kao vrednost svojstva **Border Color**.

 Može da se pritisne dugme **...** i izabere boja ili može da se u okvir **BorderColor** upiše vrednost boje kao što je *32768*.

**15** Pritisnuti odeljak **Detail** da bi sve kontrole prestale da budu izabrane. Obrazac bi sada trebalo da izgleda ovako:

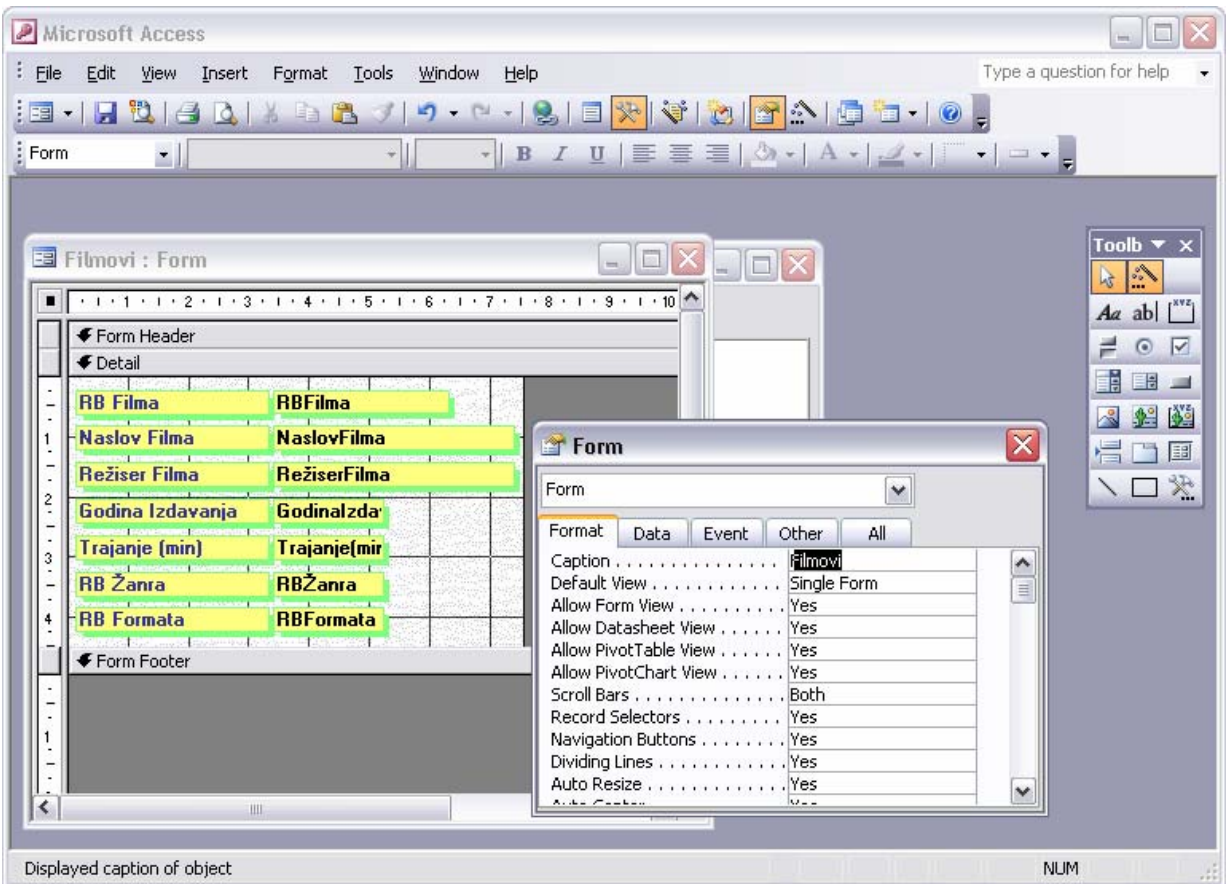

- **16** Pritisnuti labelu levo od **NaslovFilma** i u okviru za dijalog **Properties**, promeniti svojstvo Caption u *Naslov*.
- **17** Ponoviti korak 16 da bi se promenilo Režiser Filma u *Režiser*.

Svojstvo Caption labele ili svojstvo Control Source polja za tekst mogu da se promene tako što će se kontrola izabrati, pritiskom miša dovesti kursor u tekst i zatim upisati tekst kao što bi se to uradilo u bilo kojoj drugoj aplikaciji pod Windows-om. Ipak, treba biti obazriv prilikom uređivanja svojstva **Control Source** koje definiše odakle dolazi sadržaj polja za tekst.

- **18** Izabrati sve labele, ali ne i njihova polja za tekst, držeći pritisnut taster Shift dok se pritiska jedna po jedna. Zatim, u okviru **Properties**, postaviti svojstvo **Text Align** na **Right**.
- **19** U meniju **Format**, pokazati na **Size** i zatim izabrati **To Fit** da bi veličina labela odgovarala njihovom sadržaju, kao što je ovde prikazano:

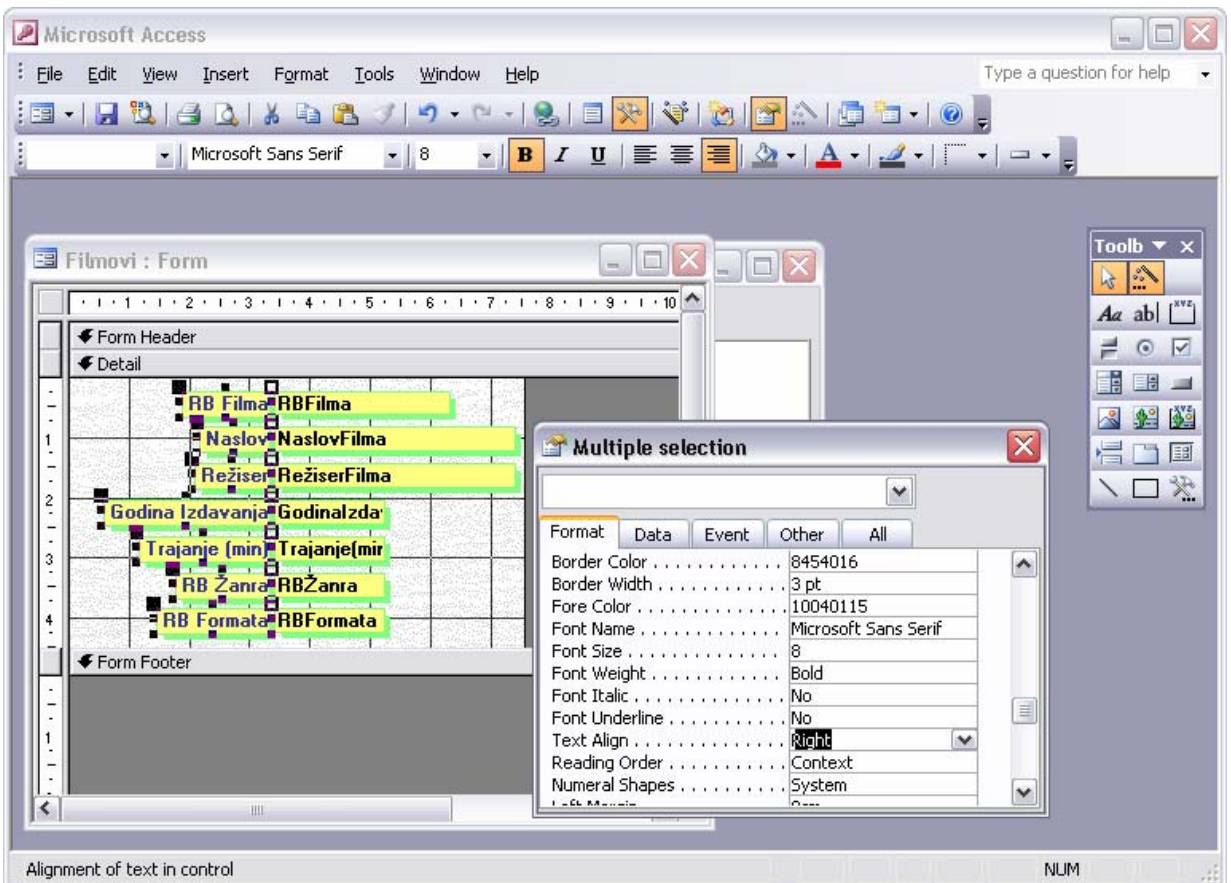

Redosled po kome se menjaju formati, kao u prethodnom primeru, može da utiče na rezultate. Ako se ne dobiju očekivani rezultati, pritisnuti dugme **Undo** ili pritisnuti Ctrl+Z radi vraćanja korak nazad u izmenama, a zatim pokušati ponovo.

- **20** Sada izabrati sva polja za tekst, ali ne i njihove odgovarajuće labele i u okviru za dijalog **Properties**, promeniti svojstvo **Left** u *3,8 cm* da bi se povećao razmak između labela i polja za tekst.
- **21** Promeniti **Font Weight** u **Normal** i zatim pritisnuti negde izvan kontrola da ne bi bile više izabrane.
- **22** Pritisnuti dugme **Save** (**a**) da bi se sačuvao izmenjeni obrazac Filmovi.
- **23** Zatvoriti obrazac i bazu podataka.

## **Podešavanje prikaza obrasca**

Obrasci koje pravi čarobnjak su funkcionalni, ali nisu elegantni. Moguće je, međutim, prilično jednostavno prilagoditi prikaz da bi zadovoljio potrebe korisnika. Mogu da se dodaju i obrišu labele, pomeraju i labele i kontrole za tekst po obrascu, dodaju logoi i drugi grafički elementi i da se na druge načine poboljšava prikaz obrasca da bi bio atraktivan i jednostavan za korišćenje.

Dok se radi sa prikazom obrasca, važno je da se obrati pažnja na oblik pokazivača koji se menja da bi ukazao na način na koji može da se menja izabrana stavka. S obzirom da se polje za tekst i odgovarajuća labela ponekad ponašaju kao jedno, treba biti pažljiv i obratiti pažnju na oblik pokazivača pre nego što se izvrše bilo kakve izmene. U tabeli koja sledi objašnjeno je na koju radnju svaki od oblika upućuje: